# **N.S. SAYIDOVA, G.H. KAZIMOVA, G.A. RAXIMOVA**

# **"WORD DASTURIDA SHABLON VA MAYDONLAR BILAN ISHLASH" BO'YICHA USLUBIY QO'LLANMA**

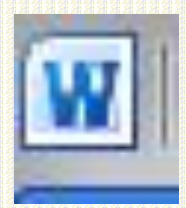

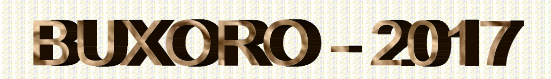

Ushbu uslubiy qo"llanmalarda Word matn muharriri haqida yozilgan bo"lib, undan oliy o"quv yurtlari, professor-o"qituvchilari, o"rta maxsus kasb-hunar ta"limi o"quv yurtlari, akademik litsey, kasb-hunar kollej o"qituvchi va o"quvchilari hamda shu grafik muharrirni mustaqil o"rganuvchilar foydalanishlari mumkin.

# **Mualliflar: Sayidova Nazokat Sayfullayevna** –

BuxDU Amaliy matematika va axborot texnologiyalari kafedrasi dotsenti, fizika-matematika fanlari nomzodi.

# **Kazimova Gulbahor Hasanovna** –

Buxoro muhandislik texnologiya instituti "Axborot texnologiyalari" kafedrasi katta o"qituvchisi.

# **Raximova Gulrux Azimovna** –

Buxoro muhandislik texnologiya instituti "Axborot texnologiyalari" kafedrasi o"qituvchisi.

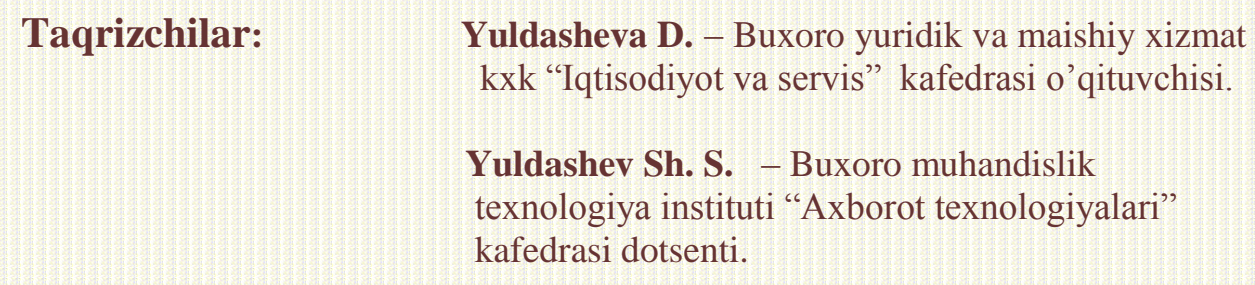

Mazkur uslubiy ko"rsatma BuxMTI "Axborot texnologiyalari" kafedrasining 2017 yil "9" yanvardagi majlisi muhokama qilinib, nashrga va ziyo.net ta"lim portaliga tavsiya etildi.

# **MUNDARIJA**

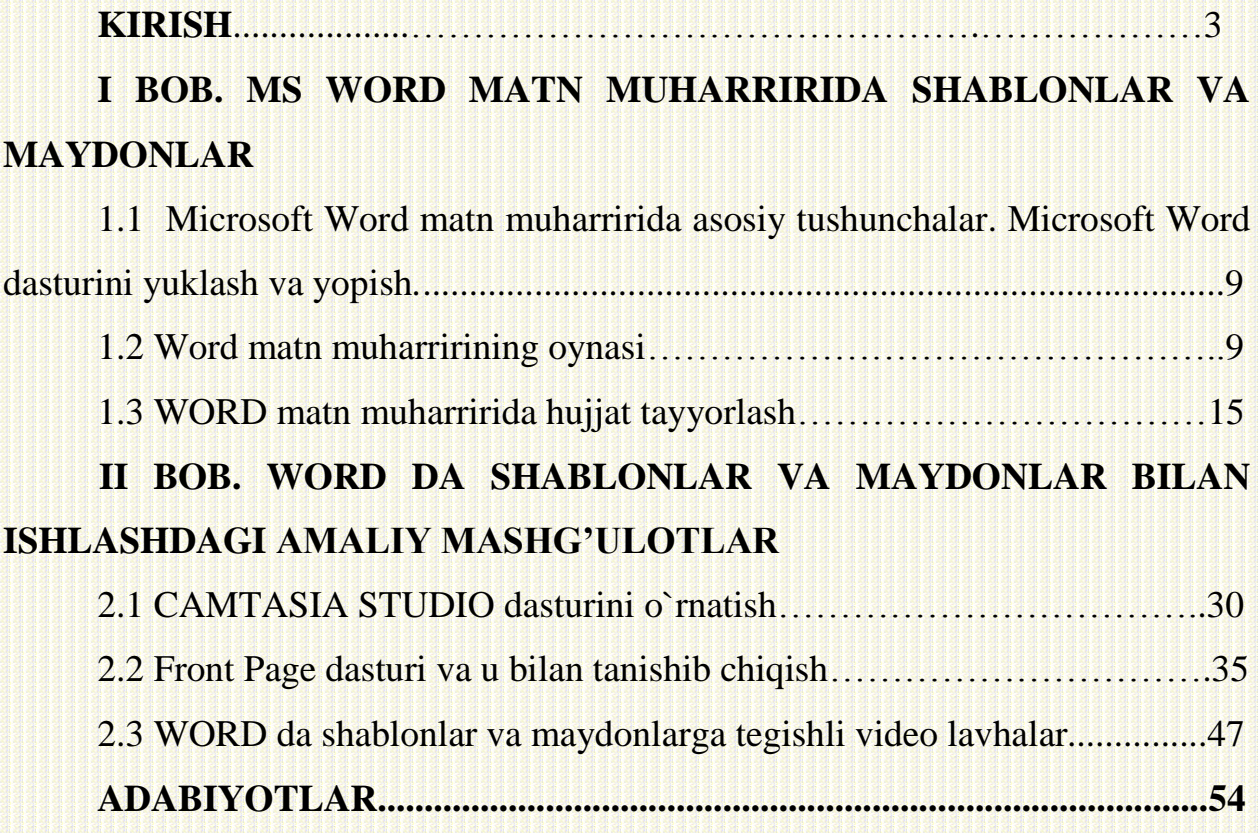

"Faqatgina chinakam ma`rifatli odam inson qadrini, milliy qadriyatlarni, bir so`z bilan aytganda, o`zligini anglash, erkin va ozod jamiyatda yashash, mustaqil davlatimizning jahon hamjamiyatida o`ziga munosib obro`li o`rin egallashi uchun fidoyilik bilan kurashishi mumkin".

#### *I.A. Karimov*

#### **KIRISH**

Kimki axborotga ega bo"lsa, o"sha olamga egalik qiladi, degan ibora hammaga ma"lumdir. Ba"zi bir axborotlar hayotdan ham qimmatlidir.

Rivoyatlarga ko"ra, miloddan avvalgi 490 yilning 13 sentyabrida Marafondan Afinaga yugurib kelgan yunon askar- chopari, yo"lda to"xtamasdan o"lsa – o"ldiki ammo kerslar ustidan qozonilgan g"alaba xabarini yetkazdi.

O"sha zamonalardan beri ko"p suvlar oqib ketdi, axborot ochiq va ruxsatli bo"ldi, axborotlar yuborishning yangi usullari tufayli, biz displey ekranida butun dunyodan kelgan xabarlarni ko"rishimizga imkon yaratildi.Internet sayyoraning ikki yarim sharlaridagi iste"molchilarni yagona keng tarmoqqa (World Wide Wep) bog"ladiki, uning to"ridan bilimdon insonni ham chiqib keta olishi qiyin.Bugungi kunda olamda 2 mln ga yaqin serverlar , oxirgi ma"lumotlarga qaraganda 280 mln dan ortiq Internet foydalanuvchilari mavjuddir. Shunday qilib, internet sayyora miqiyosida barcha imkon bo"lgan axborot manbasiga va inter aktiv muloqot muhitiga aylanmoqda.

Prezidentimiz Islom Karimov rahnamoligida yurtimizda uzluksiz ta"lim tizimi joriy etilib, ta"lim muassasalari moddiy-texnik bazasining mustahkamlangani hamda pedagoglarning har tomonlama rag"batlantirilayotgani yuksak intellektual salohiyatli va ma"naviyatli avlodni tarbiyalashning muhim omili bo`layotgani ta"kidlandi. Bu boradagi ishlar "Keksalarni qadrlash yili" yilida yanada takomillashtirilmoqda.

Bir qator o`quv dasturlari va darsliklar takomillashtirilgani, ayrim fanlar bo`yicha qayta ishlab chiqilgan metodik tavsiyalar amaliyotga joriy etilgani shular

jumlasidandir. Milliy va xalqaro tajriba asosida o`quvchilar bilimini baholashning yangi mexanizmi o`quv jarayoniga tatbiq etildi.

Prezidentimiz Islom Karimovning "Yuksak ma"naviyat – engilmas kuch" asarida bugungi murakkab globallashuv davrida yoshlar ma"naviyatini asrash va yuksaltirish, ularni zararli g"oyalar ta"siridan himoyalash, ma"naviy-mafkuraviy immunitetini mustahkamlash masalasi dolzarb ahamiyat kasb etayotgani alohida ta"kidlangan.

Yoshlarni mustaqil fikr, yuksak ma"naviyat, teran tafakkur sohiblari etib kamolga etkazish masalasi davlatimiz siyosatining ustuvor yo`nalishlaridandir. Ta"lim-tarbiya, sog"liqni saqlash, ijtimoiy himoya, ma"naviy-ma"rifiy sohalarda izchil, bosqichma-bosqich olib borilayotgan islohotlar ushbu maqsadga yo`naltirilgan.

Yurtimizda ta'lim va yoshlarni ma'naviy-axloqiy tarbiyalash sohasida axborot-kommunikatsiya texnologiyalari hamda xizmatlarni rivojlantirishda aniq maqsadga yo`naltirilgan izchil chora-tadbirlar olib borilyapti. Ayni paytda ta"limning barcha bo`g"inlarida zamonaviy kompyuter xonalari hamda axborotresurs markazlarini tashqil etishga, bunda o`qituvchilarning malaka va mahorati, talaba-yoshlarning bilim va ko`nikmalarini yanada yuksaltirishga alohida e"tibor qaratilmoqda.

Bugungi kunda yurtimizdagi barcha oliy o`quv yurtlari yagona ZiyoNET ta"lim axborot tarmog"iga birlashtirilib, undan tizimda samarali foydalanish yo`lga qo`yilgan. Unga har bir oliy ta"lim dargohining o`z yo`nalishiga oid ma"lumotlar, fanlar bo`yicha ma"ruza matnlari, ilmiy-o`quv adabiyotlar, bakalavr va magitsrlarning eng yaxshi ilmiy izlanishlari kiritilgan. Shu bilan birga portalning asosiy bo`linmalari orqali fan va ta"limga oid yangiliklar, sharhlar, e"lonlar va video materiallardan bahramand bo`lish, elektron, multimedia darsliklari, maqolalar bilan tanishish, oliy o`quv yurtlari aro o`zaro ilmiy-ma"rifiy hamkorlikni yo`lga qo`yish kabi keng imkoniyatlar mavjud.

Eng ko"p tarqalgan dasturlar majmui **"Microsoft Office"** bilan tanishamiz. Majmua tarkibiga quyidagi dasturlar kiradi:

- **"MicrosoftWord"**  universal matn muharriri;
- **"Excel" –** elektron jadvali;
- **"Access" –** ma"lumotlar bazasi tizimini boshqarish;
- **"PowerPoint" –** zamonaviy reklamaning eng asosiy dasturi.

Matnli protsessorlarni yozish uchun quyidagi ikki guruh taxrirlagichlar ishlab chiqilgan. Birinchi guruh har xil darajali qiyinchilikdagi hujjatlarni tuzadi, hamda aniq vositali formatlash va grafiklarni o"z ichiga oladi. Bu guruhning tipik vakili "**WINWORD"**. Matnli protsessorlarning ikkinchi guruhi (ularni ko"pincha matn muharrirlari deb yuritiladi) faqat matnli fayllar bilan ishlashga moslashtirilgan. Bu guruhga **"ReadMe", "Write", "Блокнот"** kabi programmalar kiradi. "**Блокнот"** eng sodda matnli muharrirlardan biri, uning imkoniyat darajasi "**Norton Commander"** dagi **{F4}** kabi, ya"ni faqat taxrirlab bo"ladi, shriftlarni o"zgartirib bo"lmaydi. "**Блокнот"** ning imkoniyat darajasi juda past.

"Word" (so'z) - hozirgi zamon matnli protsessorlaridan biridir. Word dasturi bilan ishlaganda unga har xil diagrammalar, tasvirlar, grafiklar, "**Paintbush"** yoki boshqa biror grafikli muharrirda chizilgan chizmalar, hamda jadvalning biror bo"lagini qo"yish mumkin. **Word**ning samarali va qulay tomoni shuki, u "**Write"** matn muharriri bajara olmaydigan, matnni ikki va undan ortiq kolonkalarga ajratish, matnni ramka ichiga yozish va bu ramka chizig"ining soyali va soyasiz ko"rinishini hosil qilish, bir nechta ishchi oynalar tuzish va hokazo ishlarni bajara oladi.

**Word**– bu matnli va grafikli axborotlar ustida yuzlab amallarni bajaruvchi, matn muharrirlarining ichida mukammal dasturlardan biri bo"lib hisoblanadi.**Word**  yordamida juda tez va yuqori sifatda itsalgan hujjatni oddiygina yozuvdan to murakkab nashrdagi asl maketgacha tayyorlash mumkin.

Bugungi kunda reklamalarga juda keng e"tibor berilmoqda. Reklamalarning har xil ko"rinishlari: varaqalar, e"lonlar, tele va radio reklamalar sizga ma"lum. Bugungi kunda kompyuter- reklamalarni yaratish va tarqatish bo'yicha eng kuchli vositaga aylandi.

Multimedia - gurkirab rivojlanayotgan zamonaviy axborotlar texnologiyasidir. Uning ajralib turuvchi belgilariga quyidagilar kiradi:

- axborotning xilma-xil turlari: an"anaviy (matn, jadvallar, bezaklar va boshqalar), original (nutq, musiqa, videofilmlardan parchalar, telekadrlar, animatsiya va boshqalar) turlarini bir dasturiy maxsulotda integratsiyalaydi. Bunday integratsiya axborotni ro'yhatdan o'tkazish va aks ettirishning turli kurilmalari: mikrofon, audio-tizimlar, optik kompakt-disklar, televizor, videomagnitafon, videokamera, elektron musiqiy asboblardan foydalanilgan holda kompyuter boshqaruvida bajariladi;

- muayyan vaqtdagi ish, uz tabiatiga ko"ra statik bo"lgan matn va grafikadan farqli ravishda, audio va videosignallar faqat vaqtning ma"lum oralig"ida ko"rib chiqiladi. Video va audio axborotlarni kompyuterda qayta ishlash va aks ettirish uchun markaziy protsessor tez harakatchanligi, ma"lumotlarni uzatish shinasining o"tkazish qobiliyati, operativ (tezkor) va video-xotira, katta sigimli tashki xotira (ommaviy xotira), hajm va kompyuter kirish-chiqish kanallari bo"yicha almashuvi tezligini taxminan ikki baravar oshirilishi talab etiladi;

- "inson-kompyuter" interaktiv muloqotining yangi darajasi, bunda muloqot jarayonida foydalanuvchi ancha keng va har tomonlama axborotlarni oladiki, mazkur holat ta"lim, ishlash yoki dam olish sharoitlarini yaxshilashga imkon beradi.

Multimedia - bu informatikaning dasturiy va texnikaviy vositalari asosida audio, video, matn, grafika va animatsiya (ob"ektlarning fazodagi harakati) effektlari asosida o"quv materiallarini o"quvchilarga yetkazib berishning mujassamlangan holdagi ko"rinishidir. Firma prezentatsiyalari uchun multimedia ilovalaridan foydalanuvchi reklama agentliklarida daromadning o"sishini kuzatish mumkin. Multimedia dasturini qo"llash kerakli apparat va dasturiy vositalar tavsiya etuvchi turli imkoniyatlarning mantiqiy oqibati sanaladi.

Vitrinali reklamalar sohasi (POS - point of Sale - sotish joyi) multimediani qo"llash uchun klassik misol bo"la oladi. Bunday vitrinalar yordamida mijozlar o"zlarini qiziqtirgan axborotlarni mustaqil olish imkoniga ega bo"ladi. Bu masalan,

banklarning operatsion zallari, ko"rgazma va yarmarka zallari, avtosalon, sayohat buyurosi, aeroport, temir yo"l vokzallari zallari bo"lishi mumkin. Bu xildagi ma"lumot olish tizimidan ishdan tashqari soatlarda ham foydalanish mumkin. Masalan, katalogni varaqlash, shuningdek, itsalgan buyum tasvirini yoki axborot sohasini ko'rib chiqish va albatta tovar xususiyati yoki raqami bo'yicha buyurtma berish mumkin. Univermaglarning musiqa bo"limida siz o"zingizga videofilm yoki kompakt disk tanlashingiz mumkin.

# **I BOB MS WORD MATN MUHARRIRIDA SHABLONLAR VA MAYDONLAR**

# **1.1 Microsoft Word matn muharririda asosiy tushunchalar. Microsoft Word dasturini yuklash va yopish***.*

**Microsoft Word** piktogrammasi asosan, **Microsoft Office** ish stolida bo`ladi. Bu dasturni siz, standart usul – uning piktogrammasiga sichqoncha tugmasini ikki marta bosish yoki **"Пуск"** tugmasi, **"Программы"** menyusining **"Microsoft Word"** qism menyusini tanlab **{Enter}** klavishini bosish orqali ishga tushirishingiz mumkin [3].

**Microsoft Word** dasturi bilan ishni tugatib uni yopishda quyidagi standart usullarning biridan foydalanish mumkin.

1. **Word** ilovasi oynasining **"Cистемный"** menyu tugmasiga sichqoncha tugmasini ikki marta bosing

2. Ilovaning **"Cистемный"** menyusini oching va **"Закрыть"**  buyrug'ini tanlang.

3. Gorizontal menyudagi **"Файл"** menyusining **"Выход"** buyrug"ini tanlang.

**4. {Alt+F4}** klavishlar kombinatsiyasini bosing.

## **1.2 Word matn muharririning oynasi**

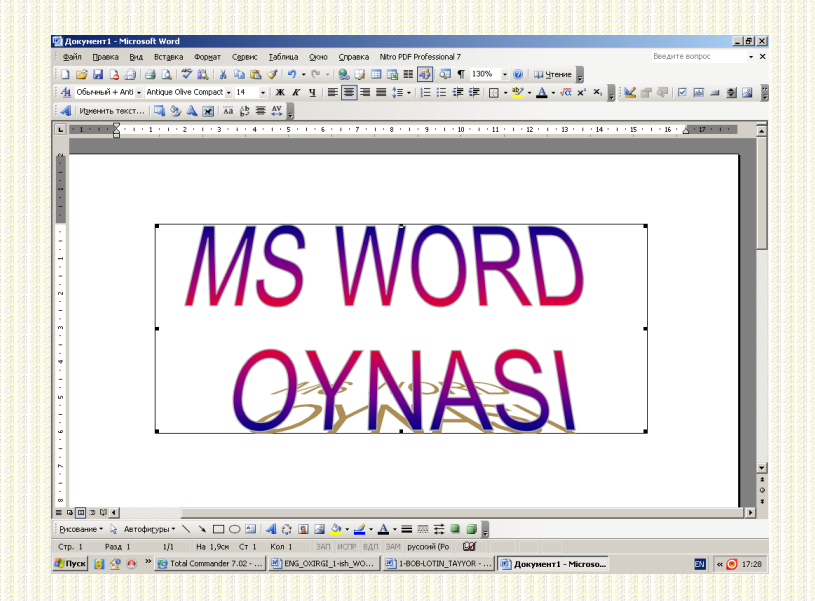

**1.1 - chizma.** Word matn muharririning oynasi

**Word** ilovasi oynasining umumiy ko`rinishi 1.1-chizmada keltirilgan. Oyna o`zida barcha standart elementlarni saqlaydi.

Bu chizmada sarlavha maydoni, gorizontal menyu, uskunalar oynasi, aylanma yo`llar, lineyka va holat qatori ko`rsatilgan.

**Word** matn muharriri uchun o`ziga xos sanalgan oyna elementlarini sanab o`tamiz.

1. Har xil maqsadlar uchun ishlatiluvchi aylantiruvchi yo`l bilan gorizontal va vertikal lineykani almashtirish yaramaydi. Bu hujjat bilan to`la imkoniyatli amallar bajarish uchun qo`llaniluvchi oddiy, santimetrlarda o`lchanadigan koordinata lineykasidir. Bu lineykalar, asosan, jadval ustunlari kengligini, ajratilgan matn chegarasini, abzats qo`yishni o`zgartirish uchun qo`shimcha imkoniyatlarni yaratib beradi. Gorizontal lineykaga uchburchak biriktirilgan. YUqorigi uchburchak (chapda) abzatsning qizil qatoriga joy qo`yish uchun ikkita juft uchburchaklar (chap va o`ngda) esa, abzatsning o`ng va chap chegaralarini qo`yish uchun belgilangan [2].

Lineykani qo`yish va yoki olib tashlash mumkin. Buning uchun **"Вид"**  menyusining "Линейка" buyrug'ini tanlash kerak.

2. Gorizontal aylanma yo`lning chap qismida to`rtta (chizmada chapdan o`ngga):

**"Обычный";**

**"Структура документа";**

**"Электронный документ";**

**"Разметки страницы";**

 **"Во весь экран"** hujjatni tayyorlash rejimlarini tanlash tugmalari joylashgan [1].

**3. Holat qatori** – ekranning eng pastki satri. Bu qatorda hujjatning xarakteriga bog"liq holda ishning joriy holati haqidagi axborot chiqariladi. SHu bilan birga mos buyruqning yo`nalishi haqida ham ma`lumot olishingiz mumkin.

**"Файл"** menyusi fayl-hujjatlar bilan ishlovchi buyruqlar "**Создать", "Открыть", "Закрыть", "Сохраныть"** hamda **Word** matn muharriri uchun

o`ziga xos buyruq hisoblangan **"Создание библиографической карточки документа", "Предворительний просмотр документа перед печатью"** va boshqalardan iborat.

**"Правка"** menyusi **"Отменить"**, **"Копировать"**, **"Вставить"**, **"Вырезать"** buyruqlaridan tashqari, matn fragmentini izlash va almashtirish buyruqlaridan iborat.

**"Вид"** menyusi yordamida hujjatni tayyorlash rejimlari o`rnatiladi. **"Обычный", "Структура", "Электронний документ", "Разметка страницы"** va **"Главный документ".** Bu menyuda quyidagi buyruqlar joylashgan.

1. Turli xil uskunalar oynasini o`rnatish imkonini beruvchi "**Панели инструментов"** buyrug"i.

2. Gorizontal lineyka kaliti **"Линейка"** buyrug"i.

3. Kolontitul va snoskani ko`rish va tahrirlash buyruqlari va hokazo.

**"Вставка"** menyusi hujjatga turli xil ob`ektlarni qo`yish uchun mo`ljallangan.

1. Bo`lim, kolonka, sahifalarni qirqish chizig"i.

2. Turli xil formatli sahifa raqami.

3. Maxsus belgilar.

4. Snoska.

5. Chizmalar.

6. Boshqa dastur ob`ektlarini qayta ishlash.

**"Формат"** menyusida hujjatni formatlashda qo`llaniladigan buyruqlar yig"ilgan.

1. Belgi va abzatsni formatlash.

2. Chizma, jadval katagi, abzatsni chegaralash va to`ldirish.

3. Sarlavhani raqamlash.

4. Stillar bilan ishlash.

**"Сервис"** buyruqlar guruhida siz optsiyalarni o`rnatuvchi va avtomatlashtirish elementlarini tuzish buyruqlari bilan tanishishingiz mumkin. Ulardan grammatik buyruqlar **"Правописание"**, **"Автозамена", "Язык", "Синонимы"** buyruqlarilarga to`xtalib o`tamiz. SHu qatorda bu qismning sal murakkabrok funktsiyasi **"Макрос"** haqida ham ayrim ma`lumotlarni keltiramiz.

**"Таблица"** menyusida jadvallar bilan ishlovchi barcha buyruqlar joylashgan.

**"Окно"** menyusi **Word** matn muharririda bir vaqtda ochilgan bir nechta hujjatni qayta ishlashni boshqarish uchun mo`ljallangan.

#### **Uskunalar oynasi.**

**Word** ilovasining qo`shimcha elementi bu uskunalar oynasidir. Bu hujjat oynasida ishlash uchun ko`rsatilgan, ularning har biri ma`lum bir vazifani bajaradigan belgilar to`plami hisoblanadi. Ba`zan, uskunalar oynasini **"belgili menyu"** deb ham yuritiladi. **Word** ilovasi oynasida bir nechta turli xil vazifani bajaruvchi uskunalar oynasi bo`ladi. **Word** da uskunalar oynasi foydalanuvchi ishini eng katta darajada tezlashtirish uchun qo`llaniladi [5].

**Word** bilan ishlash jarayonida siz asosan, to`rtta uskunalar oynasi bilan ishlaysiz:

- **"Стандартная"**
- **"Форматирование"**
- **"Обрамление и заливка"**
- **"Рисование"** (ekranning pastki qismida joylashgan)**.**

Maxsus kalitlar yordamida uskunalar oynasini o`rnatish yoki olib tashlash mumkin.

**"Стандартная"** uskunalar oynasida umumiy xarakterli ishlarni bajarish mumkin bo`lgan buyruqlar (**"Создать", "Открыть", "Закрыть", "Сохранить"**) yig"ilgan. Har qaysi buyruq belgisi o`zining nomi va funktsiyasiga ega, unga sichqoncha tugmasini o`rnatsangiz, belgining bajaradigan vazifasi yoki uning nomi taqdim etiladi. **"Стандартная"** uskunalar oynasining elementlari ilovadagi 1-chizmada keltirilgan.

**"Форматирование"** uskunalar oynasining juda ko`p buyruq-belgilari **"Формат"** menyusining **"Шрифт"** va **"Абзац"** buyruqlari vazifasini bajaradi.

Shu bilan bir qatorda uskunalar oynasida asosiy o`rinni **"Формат"** menyusi **"Стиль"** buyrug'i vazifasining asosiy qismini bajarish mumkin bo'lgan ochiluvchi stilli formatlash ro`yxati egallaydi. Bu tugmalardan foydalanib:

- Stil' qabul qilish
- Stilni aniqlash mumkin.

**"Форматирование"** uskunalar oynasi elementlari bilan ilovadagi 2 chizmada tanishishingiz mumkin.

**"Обрамление и заполнение"** uskunalar oynasi yordamida **"Формат"** menyusining **"Обрамление и заполнение"** buyrug"i vazifasini bajarish mumkin. Bu buyruq dekorativ funktsiyani bajaradi. U hujjatning ajratilgan elementini to`rtburchak ramka ichiga oladi va bu ramkani u yoki bu naqsh bilan to`ldiradi. Shu tarzda bir yoki bir necha abzats, bukvitsa, jadval katagi va chizmani ham chizmaiylashtirish mumkin.

### **"Обрамление и заполнение"** amalini bajarish uchun :

- 1. Elementni ajrating(abzats, bukvitsa, jadval katagi, chizma)
- 2. Ramkaning forma va kengligini tanlang.
- 3. To`ldirish naqshini tanlang.

4. Ramka tipi tugmalarining biri (yoki bir nechtasi) ga sichqoncha tugmasini bosing.

Izoh: e`tiborni ikkita tez-tez uchrab turuvchi holga qarating:

a) to`ldirishsiz ramka (*Clear* naqshi)

v) ramkasiz to`ldirish (*None* forma va kengligi)

Agar sizni o`zingiz tuzgan chizmaiylashtirish koniqtirmasa, *Clear* to`ldirish naqshini tanlang va oynaning o`ng tugmasiga sichqoncha tugmasini bosing. Ish jarayonida siz keraksiz ramkalarni standart buyruq **"Очистить"** yordamida olib tashlashingiz mumkin.

**"Обрамление и заполнение"** buyrug"i bo`yalgan fragment bo`yicha qo`shimcha amallarni bajarishga ruxsat beradi. Masalan, matndan ramkagacha masofani o`zgartirish, ramkani soya bilan bezash, rangli naqsh tuzish.

**"Рисование"** uskunalar oynasi **Paintbrush** dasturi uskunalar oynasiga o`xshaydi. Bu uskunalar yordamida **Word** hujjatiga ob`ektlar chizishingiz mumkin. Bu oyna belgilari yordamida tanlangan forma va qalinlikda chiziq, to`g"ri to`rtburchak, ellips, aylana va boshqalarni chizish mumkin.

**"Рисование"** uskunalar oynasi elementlari ilovadagi 3-chizmada keltirilgan.

Kerakli uskunalar oynasini ekranda akslantirish uchun **"Вид"** menyusining **"Панели инструментов"** buyrug"ini tanlang (qism menyu ochiladi). Bu erdagi kerakli uskunalar oynasi ustiga sichqoncha tugmasini yoki kursorni **"Enter"** tugmasini bosing. Tanlangan uskunalar oynasi oldidagi to`rtburchak bo`sh bo`lsa, sichqoncha tugmasini birinchi marta bosish unga bayroqcha o`rnatadi va mos uskunalar oynasini ekranda akslantiradi. Ikkinchi marta bosganda esa, mos uskunalar oynasi yashirin holatga keladi (ekrandan olinadi) [4].

Hujjat hosil qilish, mavjud hujjatni ochish va xotirada saqlash.

#### **Yangi hujjat hosil qilish.**

1. "**Файл"** menyusidan **"Создать"** buyrug"ini tanlang.

2. Agar siz yangi hujjatni aniq shablon yoki masterdan foydalanib tashqil etishni xohlasangiz, "**С шаблоном"** maydoniga uning nomini bering. Jimlik qoidasiga binoan hujjatga **"Нормальный"** shabloni belgilanadi.

3. **"Документ "** kalitini o`rnating va **"Ok"** tugmasini bosing.

**"Стандартная"** uskunalar oynasidan foydalanib siz juda tez "**Нормальный"** shabloni asosida yangi hujjat tashqil etishingiz mumkin.

**Word** dasturini yuklagandan so`ng "**Документ1"** nomi bilan yangi bo`sh hujjat ochiladi. U bilan o`sha vaqtda ishlashingiz, matn kiritishingiz mumkin. Lekin sizga yangi hujjat bilan ish boshlash shart emas. Siz vaqtni tejab hujjat uchun taklif qilingan tez-tez uchrab turuvchi shablon tipining biridan foydalanishingiz mumkin.

Hujjat bilan ishlash uchun birinchi navbatda uni ochish va ekranga yuklash kerak. Shundan so`ng siz uni tahrirlashingiz, chizmaiylashtirishingiz, chop etishingiz mumkin.

Hujjat qanday ochiladi?

Mavjud hujjatni ochish uchun "**Файл"** menyusining "**Открыть"**  buyrug"ini yoki "**Стандартная"** uskunalar oynasidan shu nomli tugmani bosing. Oxirgi tahrirlangan bir nechta hujjatlar ketma-ketligi "**Файл"** menyusining beshinchi bo`limida tartib bilan joylashadi va siz shu ro`yxatdagi hujjatlardan biri bilan ishni boshlashingiz mumkin. Buning uchun "**Файл"** menyusining buyruqlar ro`yxati pastidan kerakli hujjat nomini tanlash etarli.

"**Файл"** menyusining "**Открыть"** buyrug"i mavjud hujjatni yoki shablonni yangi oynasida ochadi. Yuqorida aytib o`tilgandek, **Word** dasturi oxirgi vaqtda ishlangan hujjatlar ketma-ketligini caqlab qoladi. Bu hujjatni tez ochish uchun xizmat qiladi.

#### **Faylni xotirada saqlash.**

Faylni xotirada tez saqlamoqchi bo`lsangiz "**Стандартная"** uskunalar oynasidagi "**Сохранить"** tugmasini bosing. Shu bilan bir qatorda faylni tez saqlab qolish usuli bu **{Ctrl + S} yo**ki **{Shift+F12}** klavishlar kombinatsiyasini bosing. Shunda **Word** hujjat saqlanganligi haqidagi ma`lumot beradi. Ish jarayoni tugagach sarlavhalar panelida xotirada saqlangan hujjat nomi paydo bo`ladi.

Shuni aytib o`tish kerakki, "**Файл"** menyusining buyruqlar ro`yxati tarkibida ikkita "**Сохранить"** va "**Сохранить как"** buyruqlari mavjud.

*"Сохранить" buyrug'i*. Hujjatda qilingan o`zgartirishlarning xarakteri (faylning nomini, o`rnini, holatini, fayl parametrini) ni o`zgartirmasdan tezda xotirada saqlash kerak bo`lganda ishlatiladi.

*"Сохранить как"* buyrug"i. "**Сохранить как"** buyrug"i asosan faylni birinchi marta xotirada saqlash vaqtida ishlatiladi. **"Сохранить как"** buyrug"ini tanlasangiz, ekranda muloqot oynasi hosil bo`ladi. Bunda siz xotirada saqlanishi kerak bo`lgan fayl nomini, o`rnini va holatini hamda faylning parametrini aniqlab berish imkoniga ega bo`lasiz.

#### **1.3 WORD matn muharririda hujjat tayyorlash.**

Matn kiritishning asosiy qoidalari.

**Word** matn muharririni ishga tayyorlagandan so`ng hujjat tuzishga kirishishingiz mumkin. Hujjatlar ikki bosqichda hosil qilinadi:

- 1. Tahrirlash (kiritish va to`g'rilash).
- 2. Formatlash.

Matnni kiritishda quyidagi qoidalarga rioya qilish kerak: Barcha hozirgi zamon matn muharrirlarida matnni terish jarayonida maxsus belgilarni kiritishni talab qilmasdan, avtomatik yangi satrga o`tiladi. Abzats yangi satrga o`tishga ruxsat beruvchi **{Enter}** klavishini bosish orqali markerlanadi. Tinish belgilaridan so`ng albatta **{probel}** qo`yish kerak, undan oldin esa **{probel}** quyilmaydi.

**1.1-jadval**. *Maxsus tinish belgilarini o`rnatish.*

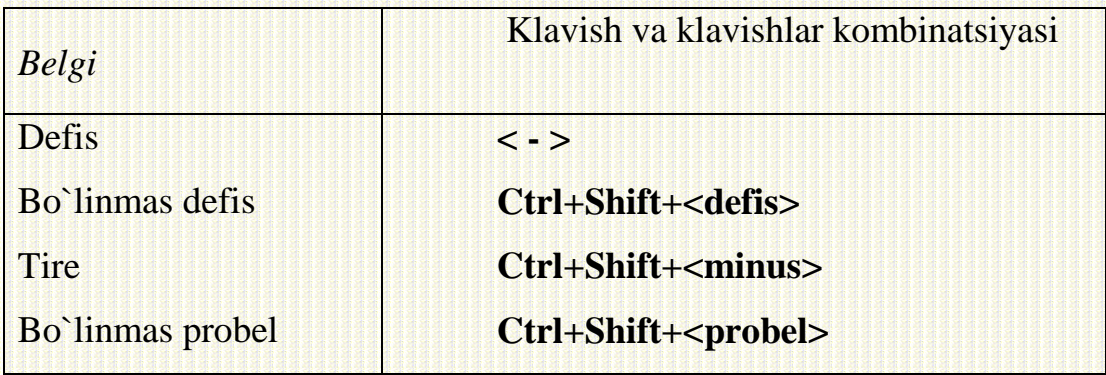

**{Defis}** belgisi probelsiz quyiladi. Masalan: fayl-server, ketma-ket. Hujjatning tashqi ko`rinishini yaxshilash uchun **{Ctrl+Shift+<defis>}** klavishlar kombinatsiyasini bosish orqali kiritiladigan bo`linmas defisdan foydalaniladi. Bo`linmas defis tarkibida defis bo`lgan so`zga xoxishsiz o`tishni taqozo etadi.

Tire belgisi **{Ctrl+Shift+<minus>}** klavishlar kombinatsiyasini bosish yordamida belgidan so`ng va oldin probel qo`yish orqali yoziladi. Masalan: Navbatdagi bosqich – tahrirlash.

Bo`linmas probel xoxlagan bir abzatsni tekislashda saqlanadi va har xil satrlarga taqsimlanadi. U oddiy probeldan farqli ravishda kattalashmaydi. Bu belgidan familiya, ism- sharifni yozishda foydalanish qulay. Bo`linmas probel belgisi **{Ctrl+Shift+<probel>}** klavishlar kombinasiyasini bosish vositasida quyiladi.

Qo`shtirnoq yoki qavs ichiga olingan so`z, ulardan probel bilan ajratilishi mumkin emas. Rim raqamlarini kiritish uchun bosh lotin harflari qo`llaniladi. Bular quyidagilar: **I, V, X, L, C, D, M.**

Masalan: XXI asr oxiri, XVIII asr.

Word matn muharririda hujjatlarni tahrirlash. Matn bo`yicha harakatlanishda kiritilgan matn bo`yicha klaviatura, sichqoncha va "Перейти к" buyrug'i orqali harakatlanishingiz mumkin.

Sichqoncha yordamida matn bo`yicha harakatlanishda **Word** dasturida maxsus aylanma yo`llar xizmat qiladi. Bunda matnli kursor harakatlanmaydi, kerakli joyga sichqoncha chap tugmasini bossangiz kursor paydo bo`ladi. **k" buyrug'i**

**"Правка"** menyusi, **"Найти и заменить"** muloqot oynasining **"Перейти к"** bo`limini tanlang. **"Перейти"** bo`limida o`tish kerak bo`lgan sahifa, bo`lim, izohni kiritib **"Перейти"** tugmasini bosing. Kursor kerakli joyga joylashadi. **"Перейти к"** oynasi ko`p marta qo`llaniladigan oyna hisoblanadi, oynani yopmasdan **"Следующий"** va **"Предыдущий"** tugmalari yordamida o`tilayotgan qismning navbatdagisiga yoki oldingisiga o`tish mumkin.

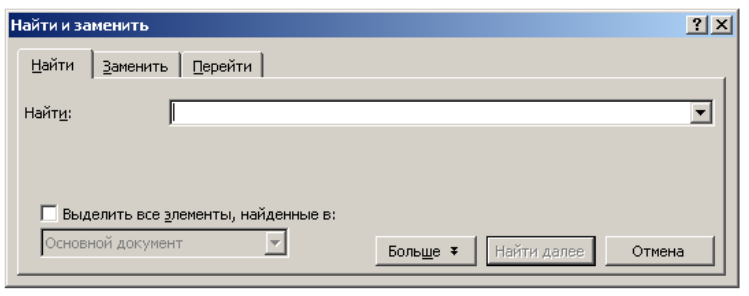

**1.2 - chizma.** "Найти и заменить" muloqot oynasining "Перейти" bo`limi**.** Matnni ajratishda qo`llaniladigan klavishlar kombinatsiyasi ilovadagi 3 jadvalda keltirilgan.

Bunda matnning tahrirlanishi lozim bo`lgan qismi yorqinroq rangga bo`yaladi. Tahrirlash lozim bo`lgan matnni sichqonchaning chap tugmasini bosib turib va shu matn ustida harakatlantirib, belgilab olish mumkin.

**Matn fragmentini nusxalash, qirqib olish, qayta qo`yish va o`chirish.**

Matnni nusxalash uchun matnni ajrating. **"Правка"** menyusining **"Копировать"** buyrug"ini tanlang (bunda almashtirish buferiga ekranda ajratilgan matn joylashadi) Fragmentni quyiladigan joyga kursorni o`rnating va "**Правка"**  menyusining "**Вставить**" buyrug'ini, yoki kontekstli menyuning mos buyrug'ini tanlang (nusxalangan fragment kursordan keyin joylashadi) [8].

#### **Matnni qirqib olib qayta qo`yish:**

Fragmentni "**Вырезать**" buyrug"i bilan qirqib olish va "**Вставить**" buyrug"i yordamida qayta qo`yish:

1. Fragmentni ajrating.

2. **"Правка"** menyusi yoki kontekstli menyudan "**Вырезать**" buyrug"ini tanlang (ajratilgan matn ekrandan yo`qoladi).

3. Fragmentni quyiladigan joyga kursorni o`rnating.

4. "**Правка"** menyusining "**Вставить**" buyrug"idan, yoki kontekstli menyuning mos buyrug"ini tanlang (qirqib olingan fragment kursordan keyin joylashadi).

Matnni o`chirishda matnning katta qismini o`chirish uchun avval uni ajratib olish, so`ngra esa **{Delete}** yoki "Автотекст" klavishlarini bosing. Bunda o`chirilgan qism almashtirish buferiga joylashmaydi. O`chirishda shuningdek **{Shift+Del}** tugmalaridan xam foydalanishingiz mumkin, bunda bajariladigan amal **«Вырезать»** buyrug"i bilan teng kuchli bo`ladi.

Formatlash haqida umumiy ma`lumotlar. Gazeta, jurnal, kitob o`qib turib, chop etilgan matnni turli xil usulda joylashtirilganligini ko`rasiz.

Matnni formatlash – belgi, satr va sahifani chizmaiylashtirish jarayoni hisoblanadi. **Word** matn muharririda matnni formatlashning ikki usuli mavjud:

- ajratilgan fragmentni to`g'ridan-to`g'ri formatlash

bir nechta abzatsni dastlabki ajratishsiz stilli formatlash.

Matnning asosiy grafik birligi - bu belgi. Belgilar ketma – ketligi matnni hosil qiladi. Belgi quyidagi parametrlarda bo`ladi:

**Гарнитура** (shrift ko`rinishi);

**Кегль** (o`lcham);

**Цветь** (rang).

Shriftni formatlash - kiritilgan simvollar parametrlarini o`zgartirishdir. **Word** shriftni oddiy va tez o`zgartirishga imkon beradi. Shriftni formatlash **«Форматирование»** uskunalar oynasidan foydalanib, yoki "**Формат"**  menyusining "**Шрифт**" buyrug'idan foydalanib bajariladi.

Bu oynaga tez kirish kontekst menyu yordamida amalga oshiriladi. Buning uchun kerakli so`z yoki ajratilgan fragmentga sichqoncha o`ng tugmasini bosish kerak. Ochiladigan muloqot oynasida shrift ko`rinishi, o`lchami, yozilishi (obichniy, kursiv, polujirniy, polujirniy kursiv) va maxsus effektlar, bundan tashqari shriftning 16 ta rangidan birini tanlash imkoni mavjud. Agar matnni kiritish vaqtida shrift formatini o`zgartirsangiz, bu buyruq toki siz uni bekor qilgunga qadar o`z kuchini yo`qotmaydi. Agar simvol shriftini uni kiritgandan so`ng formatlamoqchi bo`lsangiz, bunda siz avval uni ajrating. Agar butun bir so`zni kiritgandan so`ng formatlamoqchi bo`lsangiz, bunda uni ajratish urniga kursorni shu so`zning xoxlagan harfiga kuyib sichqoncha tugmasini bosib oling.

Shriftni formatlash uchun ikkita asosiy algoritmdan foydalaniladi. **"Формат"** menyusining "**Шрифт"** buyrug"idan foydalanish **«Форматирование»** uskunalar oynasidan foydalanish **"Формат"** menyusining "**Шрифт"** buyrug"idan foydalanib, shriftni formatlash:

1. So`z yoki so`zlar guruhini ajrating

2. **"Формат"** menyusining "**Шрифт"** buyrug"idan foydalanib "**Шрифт"** muloqot oynasini chaqiring.

3. Kerakli parametrlarni o`rnating va "**Ok"** tugmasini bosing. Bunda **"Образец"** maydonida kiritilgan o`zgarishlar akslanadi.

**«Форматирование»** uskunalar oynasidan foydalanib, shriftni formatlash:

1. So`z yoki so`zlar guruhini ajrating

2. Kerakli parametrlarni **«Форматирование»** uskunalar oynasining tugmalaridan foydalanib o`rnating.

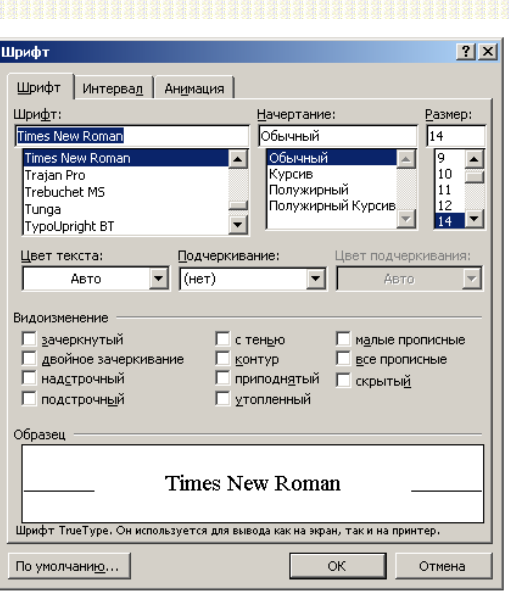

## **1.3-chizma.** "Шрифт" muloqot oynasi.

Abzatsni formatlash. Abzatsni siz xoxlagan matnda uchratishingiz yoki o`zingiz matnni abzatslarga bo`lib chiqishingiz mumkin.

Abzats xuddi xoxlagan bir ob`ekt singari o`zining o`lchamlariga ega.

kenglik;

 satrni tekislash usuli ( a) chap tomondan v) o`ng tomondan s) markazdan d) kenglik bo`yicha);

- sahifadagi holati;
- birinchi satrga qo`yilishi;
- satrlar o`rtasidagi joy;
- abzatslar o`rtasidagi oraliq.

Abzatsni formatlash – uning parametrlarini berish yoki o`zgartirishdir. Matnni terish vaqtida yoki uni tugatgandan so`ng bevosita abzatsni formatlash mumkin. Abzatsni formatlash **«Форматирование»** uskunalar oynasidan foydalanib yoki "**Формат"** menyusining "**Абзац"** buyrug"idan foydalanib bajariladi. Bu oynaga tez kirish kontekst menyu yordamida amalga oshiriladi. "**Абзац"** muloqot oynasining "**Отступ"** maydonida matnning o`ng va chap chegarasiga bog"liq abzats qo`yish mumkin. Ochiladigan "**Первая строка"**  ro`yxati birinchi satr boshiga abzatsning chap chegarasini o`rnatadi [6].

**"Отступа"** va "**Выступа"** ko`rinishida formatlaydi. "**Интервал"**  maydonida formatlangan abzatslar yoki unga qo`shni abzats o`rtasidagi masofani o`rnatish mumkin. Buning uchun "**Перед"** va "**После"** schetchiklari ishlatiladi. "**Межстрочный"** ro`yxati abzatsning satrlari o`rtasidagi masofani o`rnatishga imkon beradi. Ochiladigan "**Выравнивание"** ro`yxatidagi to`rtta variantdan birtasini tanlash mumkin:

- po shirine (kenglik bo`yicha);
- po levomu krayu (chap tomondan);
- po pravomu krayu (o`ng tomondan);
- po tsentru (markazdan).

**«Форматирование»** uskunalar oynasi bilan ishlaganda tekislash mos tugma yordamida amalga oshiriladi. Birlamchi va ikkilamchi satrlar o`rtasidagi masofani ham **«Форматирование»** uskunalar oynasidagi tugmalar yordamida o`rnatish mumkin. Qolgan satrlar o`rtasidagi masofani "**Абзац"** muloqot oynasi yordamida o`rnatish kerak. Birinchi satr va abzats qo`yilishi gorizontal koordinata chizig"i yordamida o`rnatiladi. Bunda yuqorigi belgi birinchi satr boshlanishi, pastki belgi esa abzats kengligini ko`rsatadi.

Abzatsni formatlash matn kiritish jarayonida ro`y berishi uchun kerakli parametrlarni berish va so`ngra matnni kiritish kerak. Bir nechta birlashtirilgan abzatslarni formatlash uchun dastlab ularni ajratish kerak. Birta abzatsni formatlashda kursorni uning xoxlagan joyiga o`rnatish etarli.

Abzatsni formatlashning aytib o`tilgan usullaridan tashqari abzatslar bir necha hollarda ramka ichiga olinib, asosiy e`tiborni o`ziga tortadi. Buning uchun "**Обрамление и заливка абзаца"** muloqot oynasidan foydalaniladi. Bu oyna "**Формат"** menyusining "**Обрамление и заливка"** buyrug"i orqali chaqiriladi.

Sarlavha va qism sarlavha kiritishda quyidagi asosiy qoidalarga rioya qilish kerak:

1. Sarlavha bosh harflarda yozilishi kerak.

2. Sarlavha oxirida nuqta quyilmaydi. Qolgan tinish belgilari esa qo`yiladi. Masalan: ko`p nuqta, undov va so`rov belgilari saqlanadi. Agar sarlavha ikkita alohida gaplardan tarkib topgan bo`lsa, unda birinchi gapning oxiriga nuqta quyiladi, ikkinchisiga esa yo`q. Bundan kelib chiqib agar sarlavha birta satrdan ko`p bo`lsa, uni shunday joylashtirish kerakki, nuqta satrning oxiriga emas, balki uning ichiga tushsin.

3. Sodda sarlavha simvollar o`rtasida bo`linuvchi intervaldan foydalanib, chizmaiylashtirilishi ham mumkin.

4. Sarlavha hamma vaqt o`ziga bog"liq matn bilan bir sahifada joylashishi shart. Agar sarlavha sahifa oxirida joylashsa, undan so`ng uch satrdan kam bo`lmagan mavzu matni bo`lishi kerak. Agar sarlavha sahifaning boshiga tushib qolsa, lekin birinchi satriga emas, undan oldin to`rt satrdan kam bo`lmagan avvalgi mavzu matni bo`lishi kerak.

5. Matn sarlavhadan ikki – uch interval tashlab yoziladi.

6. Qism sarlavhalar bosh harflarda tagiga chiziqsiz yoziladi. Qism sarlavhaning joylashish qoidalari xam asosiy sarlavha qoidalariga bo`ysunadi. Sarlavha va qism sarlavha o`rtasidagi masofa ikki intervalni tashqil etadi.

Sarlavha va qism sarlavha matnlar bilan ishlashda asosan, ikki usuldan biri kabi joylashtiriladi:

- Markazlashtirilgan (matn o`rtasida);

- Bayroqli (chap tomondan tekislangan).

Sarlavhani markazlashtirilgan usul yordamida chizmaiylashtirish:

1. Sarlavxani bosh harflarda tering.

2. Uni ajratib oling.

3. **"Форматирование"** uskunalar oynasidan markazlashtirish tugmasini bosing.

Qisqa sarlavhani markazlashtirilgan usul yordamida chizmaiylashtirish:

1. So`zni bosh harflarda tering.

2. So`zni ajrating.

3. **"Форматирование"** uskunalar oynasidan markazlashtirish tugmasini bosing.

4. **"Формат"** menyusining **"Шрифт"** buyrug"ini tanlang. Ochiladigan muloqot oynasidan "**Интервал"** bo`limiga kelib, "**Разреженный"** kalitini va schetchik yordamida kerakli intervalni o`rnating.

Bayroqli usul yordamida sarlavhani chizmaiylashtirish:

1. So`zni bosh harflarda tering.

2. So`zni ajrating.

3. **"Форматирование"** uskunalar oynasidan chap tomondan tekislash tugmasini bosing. **"Формат"** menyusining **"Шрифт"** buyrug"ini tanlang. Ochiladigan muloqot oynasidan "**Интервал"** bo`limiga kelib, "**Разреженный"**  kalitini o`rnating va schetchik yordamida kerakli intervalni o`rnating.

**Sahifa parametrlarini o`rnatish.** Hujjat bilan ishning birinchi pog'onasida uning sahifalari parametrlarini o`rnatish kerak. Bunga varaqaning o`lchami va mo`ljallanishi, maydon kattaligi, kolontituldan sahifaning yuqori va past tomonigacha masofani o`rnatish kiradi. Ish jarayonida o`rnatilgan parametrlar o`zgartirilishi xam mumkin. Sahifa parametrlari hujjatning barcha qismlarida bir xil bo`lishi va turli bo`limlarda xar xil bo`lishi ham (bu kolontitulga bog"liq) mumkin. Sahifa o`lchamlarini tanlashda chop etish qurilmasiga mo`ljallang. Varaqa formati *A4* bo`lsa, xoxlagan hozirgi zamon printerlarida chop etish mumkin. Format *A3* bo`lsa, faqat printerning maxsus modifikatsiyalari orqali chop etish mumkin. Sahifa mo`ljali kitobli (balandligi enidan katta) yoki al"bomli (balandligi enidan kichik) bo`lishi mumkin. Maydon kattaliklarini o`rnatish vaqtida bir tomonli yoki ikki tomonli chop etishdan qaysi biri ishlatilishini aniqlab olish zarur. Bir tomonlama chop etishda matn faqat chop etish varag"ining bir tomoniga joylashtiriladi. Bunday chop etish ma`ruza, referat, dissertatsiyalarni chizmaiylashtirishda qo`llaniladi. Bu holda yuqori past, chap va o`ng maydonlar farqlanadi.

Jurnal va kitob tayyorlash nashriyotlarida esa ikki tomonlama chop etish ishlatiladi. Bu erda kuzguli maydon farqlanadi, shu bilan birga chap va o`ng maydon o`rniga ichki va tashqi maydon tushunchalari qo`llaniladi.

Sahifa parametrlarini o`rnatish uchun "**Файл"** menyusining **"Параметры страницы"** buyrug"i ishlatiladi. Bunda **"Параметры страницы"** muloqot oynasi ochiladi.

Bu oyna to`rt bo`limdan iborat.

- **"Поля"** (maydon);
- **"Размер бумаги"** (varaqa o`lchami);
- **"Источник бумаги";**
- **"Макет".**

Maydon o`lchami va ko`rinishi, shu bilan birga kolontitul holati "**Поля"**  bo`limida o`rnatiladi. Varaqa o`lchami va mo`ljali "**Размер бумаги"** bo`limida o`rnatiladi. Maydon o`lchamini o`rnatishda yoki ichki yo chap maydon o`lchamini pereplet kattaligigacha kattalashtirish, yoki pereplet kattaligini alohida o`rnatish kerak.

Sahifa o`lchami va yo`nalishini o`rnatish uchun:

1. **"Файл"** menyusi **"Параметры страницы"** buyrug"ini tanlang. Oynaning "**Размер бумаги"** bo`limiga o`ting.

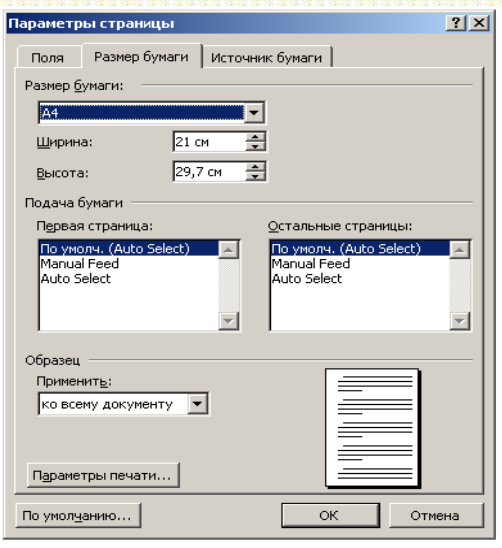

**1.4-chizma.** "Параметры страницы" muloqot oynasining

"Размер бумаги" bo`limi**.**

2. Ochiladigan "**Размер бумаги"** ro`yxatidan kerakli o`lchamni tanlang.

3. **"Ориентация"** kaliti yordamida sahifaning kerakli yo`nalishni o`rnating.

Maydon kattaliklarini o`rnatish:

- 1. **"Файл"** menyusi **"Параметры страницы"** buyrug"ini tanlang.
- 2. Oynaning "**Поля"** bo`limiga o`ting.

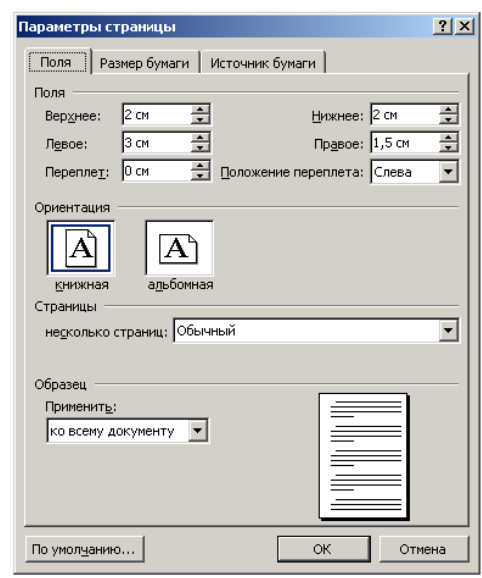

**1.5-chizma.** "Параметры страницы" muloqot oynasining "Поля" bo`limi.

3. Ikki tomonlama chop etish bo`lsa, "**Зeркальные поля"**  bayroqchasini o`rnating.

4. Javobgar stchetchiklar yordamida maydon o`lchamini o`rnating.

5. "**Переплет"** schetchigi yordamida pereplet uchun maydon o`lchamini o`rnating.

5. Javobgar stchetchiklar yordamida sahifa chegarasidan kolontitulgacha. masofani o`rnating.

Avtotekst elementlari quyidagicha hosil qilinadi:

1. Avtotekst elementi sifatida saqlanishi kerak bo`lgan matn fragmenti yoki chizmani ajrating.

2. **"Автотекст"** qism menyusidagi **"Создать"** buyrug"ini tanlang yoki **"Автотекст"** uskunalar oynasidagi **"Создать"** tugmasini bosing.

3. **"Имя элемента автотекста"** maydoniga avtotekst elementi nomini kiriting va **"Ok"** tugmasini bosing.

**Word** avtotekst elementlarini saqlash muloqot oynasida ajratilgan fragmentning birinchi belgidan tuzilgan va tahrirlangan yoki o`zgartirilgan nom variantlarini taklif qiladi.

Avtotekst elementi nomi 32 belgi uzunligida qisqa, esda turadigan va element tarkibini o`zida akslantiradigan bo`lishi kerak. Ajratilgan element nomini ko`rsatgandan so`ng avtotekst elementlari ro`yxatiga kiritiladi. Avtotekst elementini qo`yish uning nomini ko`rsatish yo`li bilan hosil qilinadi [7].

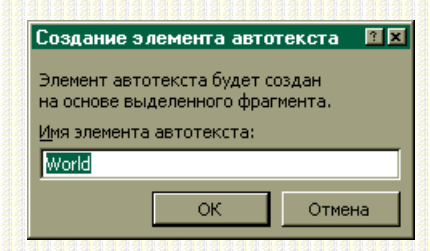

**1.6-chizma.** Avtotekst elementlarini hosil qilish uchun muloqot oynasi.

Jimlik qoidasiga binoan avtotekst elementlari barcha aktiv hujjatlarga qo`yiladi. Uni faqat tanlangan shablonda bazalanadigan hujjatga qo`yish xam mumkin. Shablon **"Автотекст"** uskunalar oynasidagi shu nomli tugmani bosishda ochiladigan **"Автозамена"** muloqot oynasining **"Автотекст"** bo`limidagi **"Шаблоны"** ro`yxatida ko`rsatiladi. Avval **"Шаблоны"** ro`yxatidan kerakli shablonni, so`ngra **"Имя элемента"** maydoniga avtotekst elementi nomini ko`rsating va **"Добавить"** tugmasini bosing.

Bir yoki bir nechta abzats uslublari bilan aloqada bo`lgan avtotekst elementlari guruhlarga birlashtiriladi, shundan so`ng **"Автотекст"** qism menyusida yangi mos buyruqlar paydo bo`ladi. Har bir shunday buyruq mos abzats stiliga aloqador avtotekst elementiga yo`l ochadi. Masalan, *Загаловок 1* buyrug"i **"Автотекст"** qism menyusida abzats fragmentini *Загаловок 1* uslubida avtotekst elementi sifatida saqlagandan so`ng paydo bo`ladi va shu uslubga aloqador avtotekst elementlari ro`yxatini ochishga xizmat qiladi. Kursorni uslubli avtotekst elementlari bilan alohida bo`lgan abzatsga o`rnatsak, **"Автотекст"** uskunalar oynasidagi tugmada abzats uslubi nomi paydo bo`ladi.

Shunday kilib, foydalanuvchi qo`yish uchun kerakli avtotekst elementini tezda tanlash imkoniga ega bo`ldi.

**Avtotekstni hujjatga qo`yish.** Hujjatga avtotekst elementini qo`yishning eng tez bajariladigan usuli "Автотекст" uskunalar oynasidan foydalanishdir: qo`yish nuqtasiga kursorni o`rnating, uskunalar oynasidan avtotekst elementlari ro`yxatini oching va kerakli element nomini tanlang. Avtotekst elementlarini qo`yish uchun "Вставка" menyusining "Автотекст" buyrug"idan xam foydalanish mumkin.

Agar avtotekst elementi formatsiz (abzats markerisiz) saqlangan bo`lsa, u qo`yilgandan so`ng kursordan chapda turgan matn kabi formatlanadi.

Avtotekst elementini qo`yishning yana bir uslubi quyidagilardan iborat:

Qo`yish nuqtasiga kursorni o`rnating, element nomini tering va funktsional klavish F3 ni bosing. Natijada avtotekst elementi nomi uning ma`lumotlari bilan almashtiriladi. Avtotekst elementi nomi qator boshida yoki probeldan so`ng kiritilishi kerak, lekin uni to`liq kiritish shart emas. Avtotekst elementini aniqlovchi bir belgili bir nechta belgini kiritish etarli. Foydalanuvchi bu usuldan avtotekst elementining aniq nomini bilsagina foydalanishi mumkin.

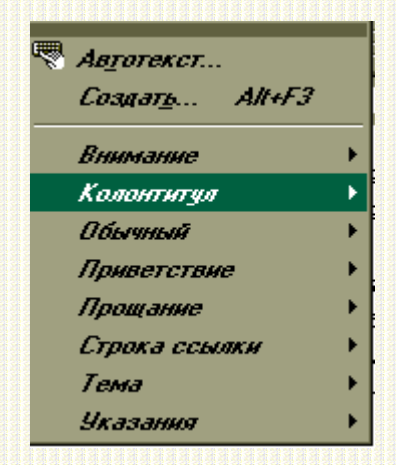

**1.7-chizma.** Avtotekst elementini tanlash.

**Avtotekst elementini o`chirish.** Avtotekst elementini o`chirish uchun "Автозамена" muloqot oynasidagi "Автотекст" bo`limini oching. O`chiriladigan avtotekst elementini ro`yxatdan tanlang hamda "Удалить" va "Ok" tugmasini bosing. Ko`rsatilgan muloqot oynasi "Вставка" menyusidagi "Автотекст" buyrug'i yoki "Автотекст" uskunalar oynasining "Автотекст" tugmasi yordamida ochiladi.

**Avtotekst elementini qayta nomlash, o`zgartirish, nusxalash.** Avtotekst elementini tahrirlash uchun uni hujjatga qo`yish, kerakli o`zgartirishlarni kiritish, so`ngra o`sha nomda saqlash kerak. Hujjatga quyilgan avtotekst elementini qayta nomlash uni boshqa nom bilan saqlash orqali amalga oshiriladi.

Avtotekst elementini qayta nomlash agar "Организатор" muloqot oynasidan foydalanilsa, hujjatga quyilmasdan ham bajarilishi mumkin. Bu oynada formatlash uslublari, uskunalar oynasi, makrobuyruq va avtotekst elementlari bir shablondan boshqasiga nusxalanishi, o`chirilishi va qayta nomlanishini bajarish mumkin.

1. "Сервис" menyusining "Шаблони и надстройки" buyrug"ini tanlang va "Организатор" tugmasini bosing ("Организатор" muloqotli oynasi ochiladi). Bu oynani "Формат" menyusining "Стиль" buyrug'i yordamida xam ochish mumkin.

2. "Организатор" muloqotli oynasidan "Автотекст" bo`limiga keling. Bu muloqot oynasining chap qismida aktiv hujjat yoki uning shablonida saqlanuvchi avtotekst elementlari ro`yxati joylashgan. "Обычный" shablonidagi avtotekst elementlari ro`yxati o`ngda joylashgan.

3. Agar avtotekstning kerakli elementi ro`yxatda bo`lmasa, talab qilinadigan shablon yoki hujjatni mos ro`yxatlar ostida joylashgan "Закрыть файл/Открыть файл" tugmasi yordamida oching.

"Копировать", "Удалить" va "Переименовать" tugmalari foydalanuvchi avtotekst elementlari bilan qanday amallar bajarishi mumkinligini ko`rsatadi.

1. Avtotekst elementini qayta nomlash uchun uni ajratib oling va "Переименовать" tugmasini bosing.

2. Ochiladigan "Переименование" muloqot oynasidagi "Новое имя" maydoniga avtotekst elementining yangi nomini kiriting va ketma-ket barcha muloqot oynalarini yoping.

Hujjat bilan ishlashda faqat hujjat aloqada bo`lgan yoki "Обычный" shablonda saqlanadigan avtotekst elementlari quyiladi. Faol hujjatga boshqa shablondagi avtotekst elementlarini qo`yish uchun ularni nusxalab olish kerak.

Avtotekst elementlarini nusxalash xuddi o`chirish kabi **"Организатор"** muloqot oynasidagi **"Автотекст"** bo`limidan foydalanib bajariladi. Bir nechta alohida – alohida avtotekst elementlarini ajratish uchun {Ctrl} klavishi va sichqoncha tugmasini bosib turib navbat bilan elementlarga sichqoncha tugmasini bosib oling. Ketma-ket joylashgan bir nechta elementlarni ajratish uchun birinchi va oxirgi elementga {Shift} klavishini bosib turib, sichqoncha tugmasini bosish kerak. Nusxalashni boshlash uchun **"Копировать"** tugmasini bosish kerak. Shu nomli elementni saqlovchi shablonga avtotekst elementini nusxalash uchun ochiluvchi so`rov oynasida elementni almashtirish zarurati tug"iladi. Nusxalash jarayonini tugatgandan so`ng barcha muloqot oynalarini ketma-ket yopish kerak.

### **II BOB. WORD DA SHABLONLAR VA MAYDONLAR BILAN ISHLASHDAGI AMALIY MASHG'ULOTLAR 2.1 CAMTASIA STUDIO dasturini o`rnatish.**

Camtasia Studio dasturi TechSmith kompaniyasi tomonidan ishlab chiqarilgan. Ushbu kompaniyaning chizmaiy veb saytiga kiramiz: [www.techsmith.com.](http://www.techsmith.com/)

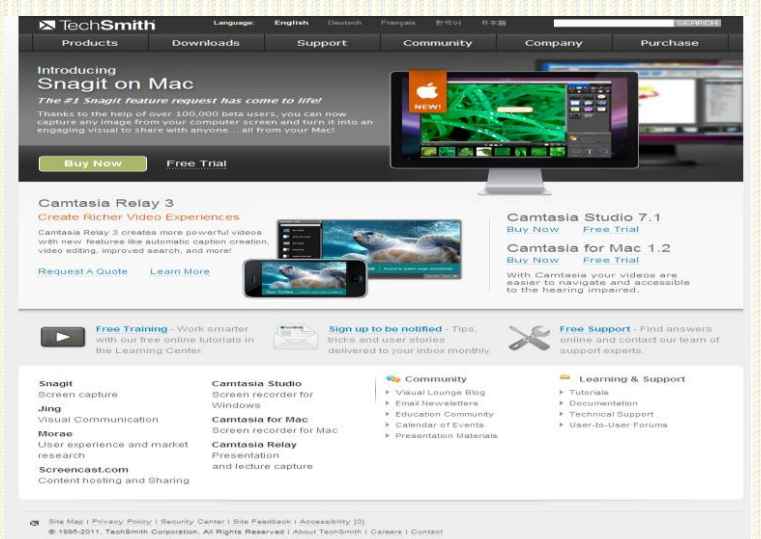

**2.1-chizma.** TechSmith kompaniyasining chizmaiy veb saytining bosh sahifasi

So`ngra Products bo`limidan Camtasia Studio punktini tanlaymiz.

Natijada quyidagi veb sahifa ochiladi:

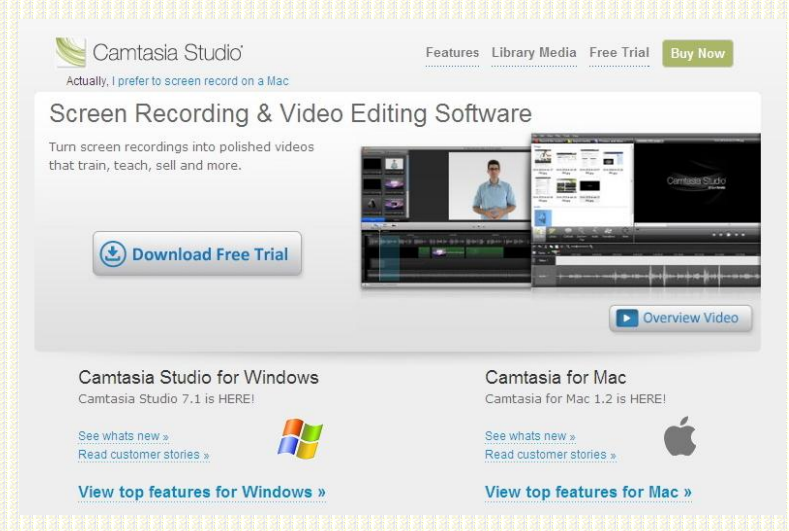

# **2.2-chizma**. Camtasia Studio sahifasi

Dasturning instalyatori (o`rnatuvchi ilovasi) Windows uchun mo`ljallangan versiyasini internetdan yuklash uchun Download Free Trial tugmasini bosamiz. Dastur instalyatorini yuklab olganimizdan so`ng uni ishga tushuramiz.

Instalyator faylining nomi odatda ko`yidagi ko`rinishda bo`ladi: TechSmith-Camtasia-Studio 6.0.1-Build787-ru-RU.msi (6.0.1 – dastur

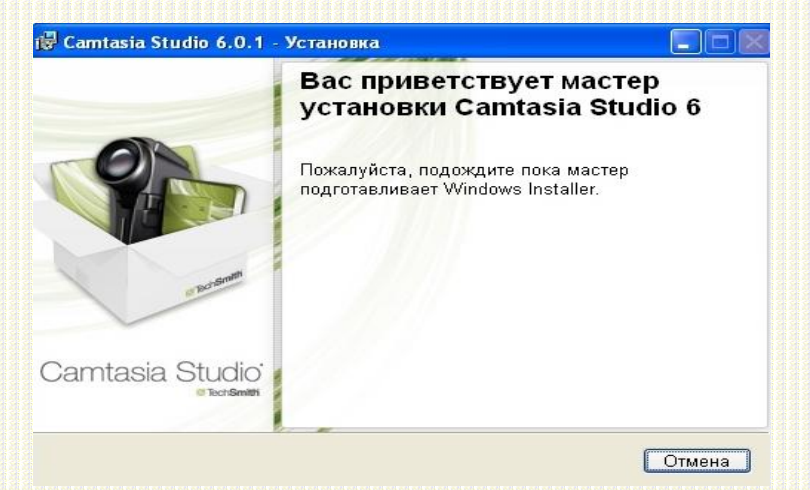

**2.3-chizma.** Dasturni o`rnatuvchi master

# **CAMTASIASTUDIO dasturi yordamida videodarslarni yaratish.**

CAMTASIASTUDIO dasturi o`rnatilganidan so`ng uni ishga tushiramiz.

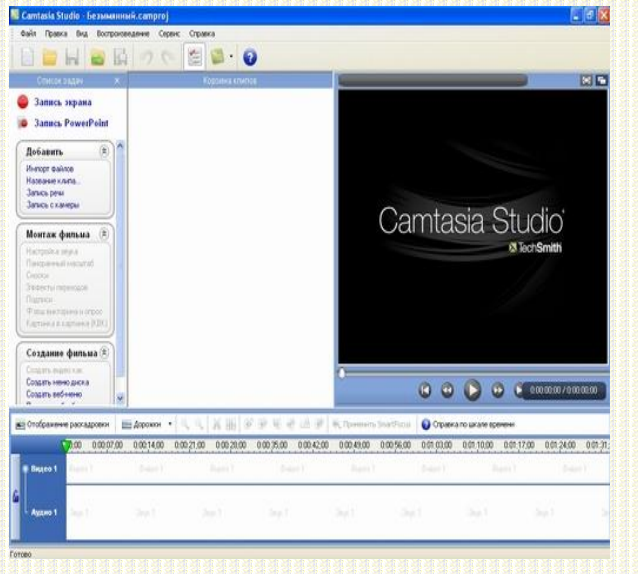

**2.4-chizma.** Camtasia Studio dasturining foydalanuvchi interfeysi Jimlik qoidasiga binoan dastur ishga tushganidan so`ng avtomatik ravishda yangi loyiha yaratiladi.

Camtasia Studio dasturi tarkibiga qo`yidagi yordamchi dasturlar kiradi:

1. Camtasia Recorder – ekrandan videodarslarni yozib olish uchun ishlatadi.

2. Camtasia MenuMaker – videodarslar uchun turli xil dizayndani menyu ilovalarini yaratish dasturi.

3. Camtasia Theater - videodarslar uchun qo`shimcha imnoyatlarni yaratish.

4. Camtasia Player - videodarslarni tomosha qilish uchun foydalaniladi.

Videodarsni yaratishning birinchi qadamida Camtasia Recorder dasturini ishga tushiramiz.

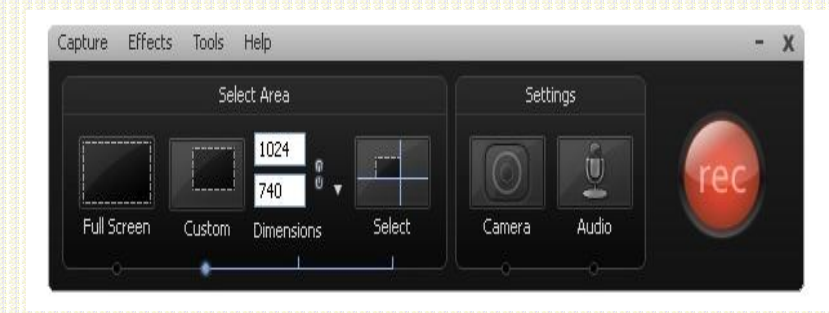

**2.5-chizma.** Camtasia Recorder dasturining foydalanuvchi interfeysi.

Ekranda bo`lib o`tadigan hodisalarni yozishni boshlash uchun REC tugmasini bosamiz.

Mikrofon orqali ovozli izohlarni yozib olish uchun Zapis' rechi buyrug'ini tanlaymiz va Nachat' zapis' tugmasini bosamiz.

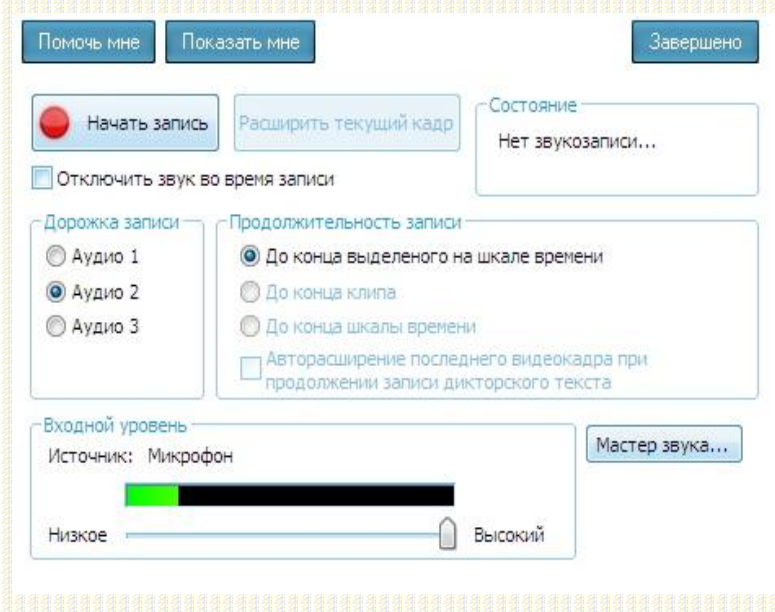

**2.6-chizma.** Ovozni yozib olish dialogi

Dorojka zapisi parametriga ovozni qaysi audio yo`lakchaga kiritish kerak ekandigi aniqlanadi [7].

Eslatma: Ovozni yozishni boshlashdan oldin barcha audioparametrlarni sozlash lozim!

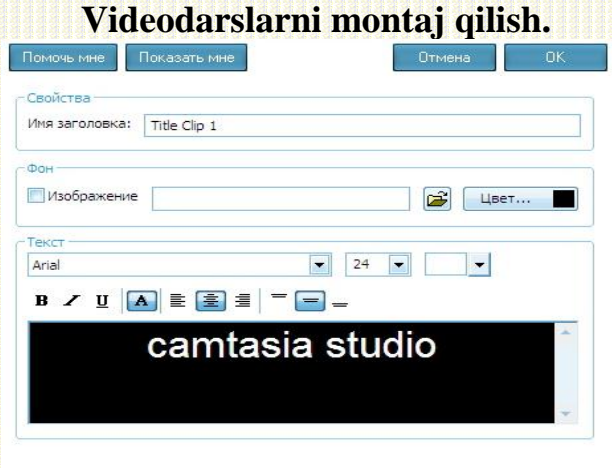

**2.7-chizma.** Videodarslar uchun sarlavha matnini kiritish dialogi.

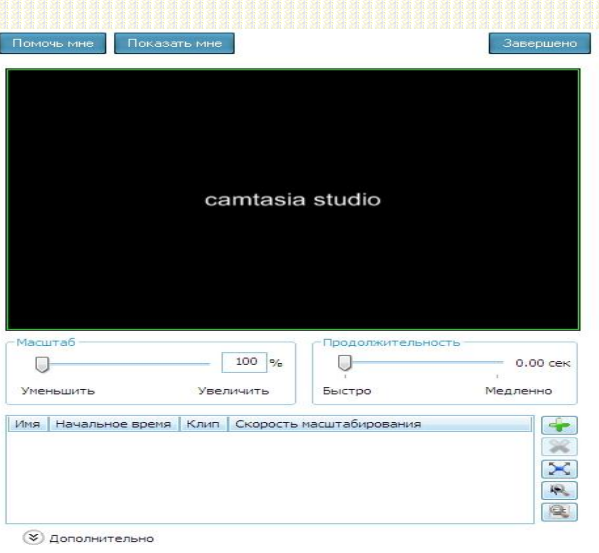

**2.8-chizma.** Videodarslar uchun SmartZoom texnologiyasi qo`llash dialogi.

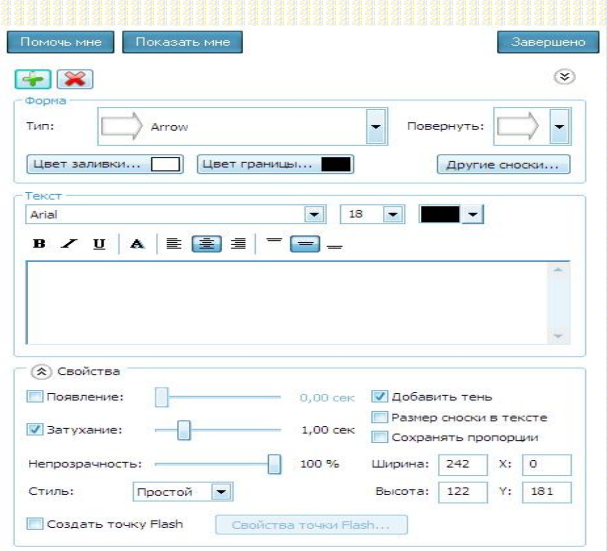

**2.9-chizma.** Videodarslar uchun matnli izohlarni kiritish dialogi.

# **Videodarsni eksport qilish.**

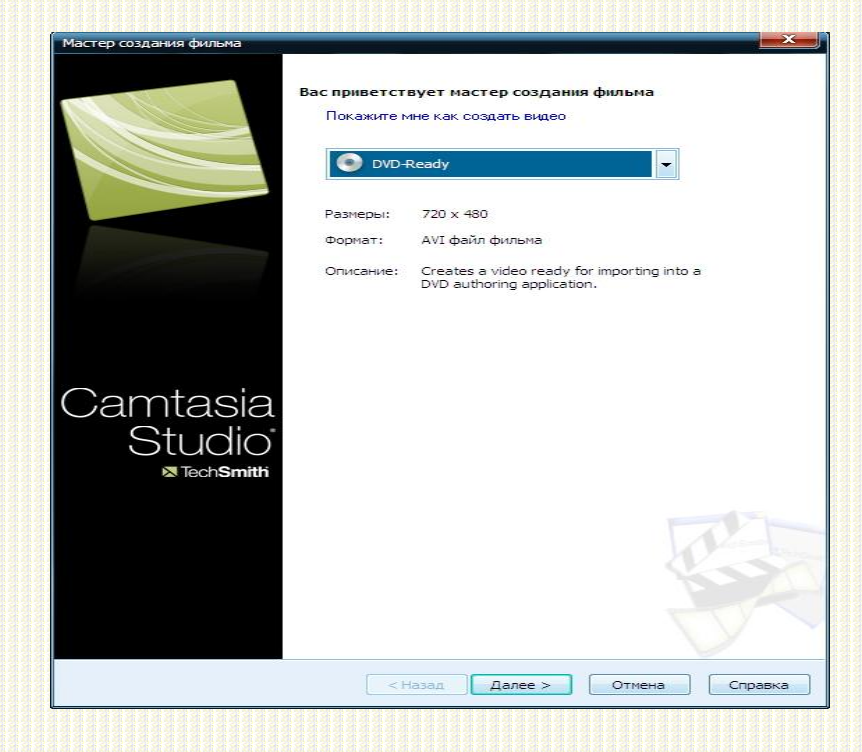

**2.10-chizma.** Videodarsni eksport qilish masterining birinchi masteri.

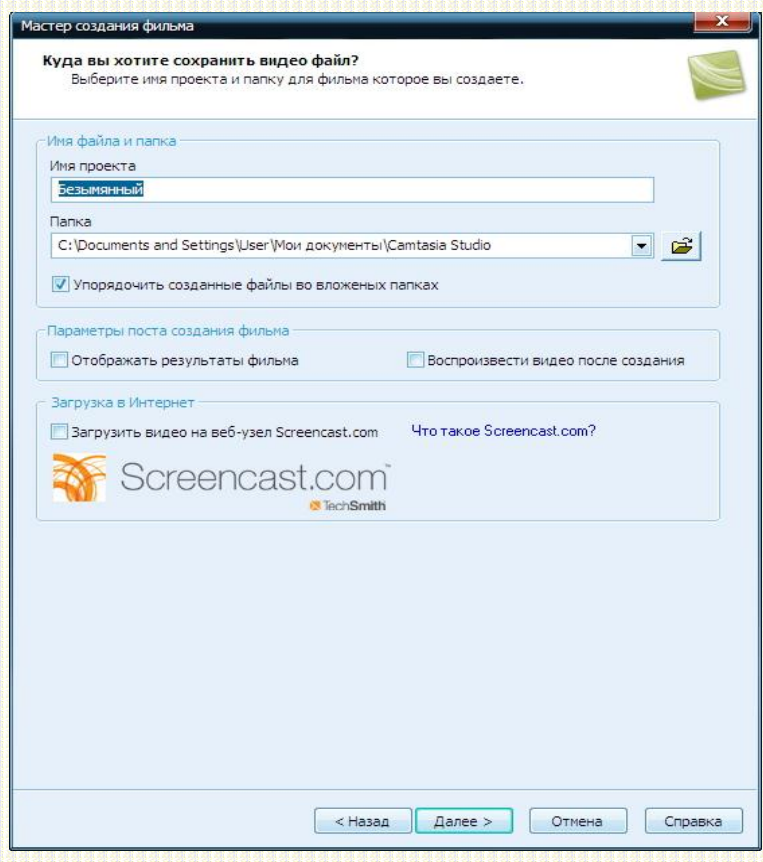

**2.11-chizma.** Videodarsni eksport qilishda loyihaning nomi va yo`lini aniqlash.

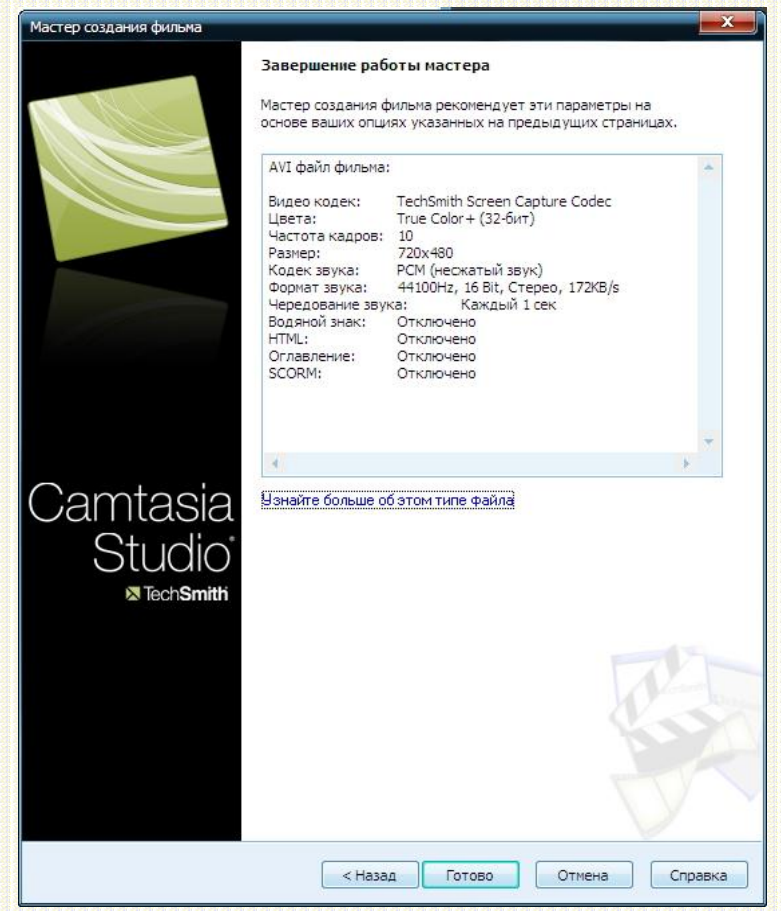

**2.12-chizma.** Videodarsni ekspor qilishning oxirgi qadami **Videodars uchun dastur yaratish**.

#### **2.2. Front Page dasturi va u bilan tanishib chiqish.**

Microsoft Front Page Web-uzelni dasturlashsiz tezda etkazish va unda professional ravishda tayyorlangan hujjatlarni nashr etish imkoniyatini beradigan maxsus vosita hisoblanadi. Front Page ilovasining interfeysi Offise interfeysiga o`xshash interfeysga ega HTML sahifasi bilan ishlash uchun mo`ljallangan instrumentlar, shu jumladan uzoqdagi ko`p marta foydalanish rejimi va wysiwic rejimi ham shunday. Front Page tarkibiga web-uzellarni va HTML−sahifalarni interaktiv tadqiq qilishda ishlatiladigan master va shablonlar kiradi.

Front Page so`zi odatda, qandaydir saytning asosiy bosh sahifasini anglatadi va bu sahifalarni yaratuvchi dasturlar ham shu nom bilan ataladi. Dastur ishlashda juda oddiy, lekin juda ko`plab ishlarni bajarishga imkon beradi.

Front Page saytlarining to`g"ri ko`rish xususiyatlarini ko`rib chiqish, grafika bilan bog"liq muammolarni, saytni har xil mul"timediyali to`ldirish variantlarini, sahifaning mazmunli qismi va uning yuklash tezligi orasidagi balansni topishga imkoniyat yaratib beradi. Front Pageda qaror va usullar to`plamini ko`rib chiqishdagi kundalik ishlarimiz ma`lumotlardan foydalanib, sanoat saytlarini bajarish mumkin. Shunday qilib, saytni korporativ ma`lumotlarni bezashga bog"lash va u bilan distantsion rejimda to`g"ri ish tashkil etish mumkin bo`ladi. Sayt yordamida mijozlar bilan mana shunday ishlar tashkil etilganda tashkilot xizmatchilari o`z ishlarini ofis tashqarisida ham bemalol bajarishlari mumkin bo`ladi. elektron tijorat uchun ham saytlar yaratish ham uzluksiz axborotli xavfsiz sayt vositalarini tashkil qilish mumkin. Bu ishlarning barchasi dasturlashsiz olib beriladi [8].

MS Front Page 2000-bu WEB-saytlarni quvvatlab turuvchi kuchli sistemaning yangi versiyasi, (versiya 4.0)dir. U WEB uzelni yaratishdagi oddiyligi, Microsoft Office ning boshqa ilovalari bilan uzviy bog"lanish imkoniyati mavjudligi bilan ajralib turadi.

MS Front Page 2000ning MS Front Page 98ga nisbatan afzalligi:

- Web-sahifa elementlarini aniq o`rnatuvchi yuqori darajali Web-uzellarni tez va professional tarzda yaratish, NTML fayllarini import qilish va tahrir qilish, Web-sahifalar yaratish bo`yicha yangi texnologiyalarni qo`llash mumkinligi;

- taxlangan qulay NTML-muharririning mavjudligi (foydalanishda eng qulay NTML-kod generatorli WYSIWIG muharriridan tashqari);

- ma`lumotlar bazasi bilan integratsiya qilishning osonligi. Bu ma`lumotlar bazasiga bo`lgan talablar joylashuvini qo`llash jarayonidada va ularni Websahifalarga taxlashda ifodalanadi. Bunda yaratilajak Web-sahifalarda axborotlarni yangilash imkoni paydo bo`ladi. Bu hodisa foydalanuvchi brauzer darchasini ochganda yoki ularni yangilaganda sodir bo`ladi;

- uning to`g"ri ishlashiga ishonch hosil qiluvchi yaratilajak Web-uzelning hamma komponentlarining aks etishi. Bu Web-uzelni yangilash imkoniyatini yaratadi. Web-uzelni analiz qilish va yangilash yangi statistik hisobotlar evaziga ham soddalashadi. Odatda, ular tarkibiga fayllarining umumiy soni va razmeri, sekin yuklanadigan sahifalar, foydalanmagan fayllar va uzilgan giper − bog"lanishlar to`g"risidagi axborotlar kiradi;

- rutinli ishlarni avtomatik ravishda bajarish bu ob`ektlar nomini yoki joyi o`zgartirilganda sahifa va fayllardagi barcha havolalarni avtomatik tarzda tuzatish, berilgan kategoriyaga taalluqli barcha hujjatlarga havola ( ssilka)larni avtomatik tarzda joylash).

Front Page 2000 da Front Page Explorer va Front Page Editor dasturlari bitta ilovaga birlashtirilgan. Frontpage 2000 15 tagacha tilni qo`llab-quvvatlaydi, "Windows Installer Teshnology" dagi ilovalar instalyasining yangi texologiyasidan foydalanib, komp"yuterga osongina joylasha oladi. Uning yordami bilan talabga binoan ish olib borish, serverdan yuklash va ilovaning mustaqil ravishda tiklanishi ta`minlanadi.

Web-uzel yaratishda va uni boshqarishda eng qulay instrumentlar bilan ta`minlab turilsada, Front Page Express versiyasi zamonaviyligi bo`yicha biroz orqada turadi.

#### **Front Page 2000 dasturining foydalanuvchi interfeysi.**

Front Page 2000 ning standart darchasi quyidagi chizmada ko`rsatilgan.

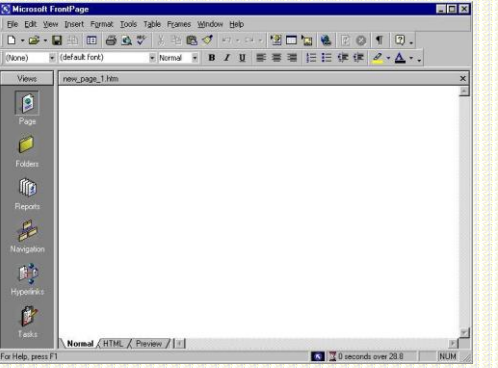

#### *2.13 − chizma. Front Page 2000 ilovasining tashqi ko`rinishi*

Yuqorida ko`rsatilganidek MS Office darchasida ishlash uchun har hil vositalar keltirilgan.

**Sistema menyusi tugmasi –** Front Pagening tashrif kartochkasi darchaning chap yuqori burchagida joylashgan. Sistema menyusini ochish sistema menyusidagi **click** piktogrammasi orqali bajariladi.

Yonma–yon **sarlavha satri** joylashgan. Darchaning o`ng yuqori burchagida uchta tugmalar uning ajralmas elementlari hisoblanadi va xizmatchi tugmalar deyiladi. Agar chapdan o`ngga sanab chiqsak, bu tugmalar vazifalari quyidagicha:

- birinchi tugma–burmoq–faol dasturni masalalar panelidagi tugmaga buradi;

- ikkinchi tugma–tiklamoq–faol dasturni ekranning bir qismini yoki himoyasini egallashga majbur qiladi;

- uchinchi tugma–yopmoq–darchani yopadi.

Sarlavha satri va instrumentlar paneli orasida Front Pagening bosh menyusi joylashgan. Menyu ikki paneldan tashqari Front Pagening buyruqlari va vazifalari bilan tanishishda diqqat bilan kuzatish ob`ekti hisoblanadi.

Menyu satri ostida va ekranning yuqori qismida asboblar paneli joylashgan Front Page 2000 juda ko`p miqdordagi panellarga ega. Ularsiz dasturlar bilan ishlashda ancha qiyinchiliklarga duch kelinishi mumkin. Asboblar paneli sichqonchani oddiygina chiqillatish bilan Front Pagening eng ko`p ishlatiladigan ko`plab funktsiyalariga kirish imkonini yaratadi. Tadqiqotchilar dasturlarga eng ko`p foydalaniladigan va foydali funktsiyalarni kiritdilar, vaholanki ular Web sahifalarni yaratishda juda zarurdir. Menyu va asboblar panelini o`zlashtirishda qiyinchiliklar bo`lmasligi kerak.

**Asosiy ish maydoni** harakatlanuvchi chegara (splitter) bilan ikki tengsiz qismga ajratilgan chapki qismi (Views) Front Page ish rejimini ishga tushirish tugmalariga ega. O`ng qismi ko`rsatilgan rejimda ishlash uchun mo`ljallangan asosiy axborotni o`z ichiga oladi. Sahifalarni loyihalash uchun indamaslik bo`yicha Page rejimi o`rnatilgan. Bu rejimda o`ng qism foydalanuvchini yaratuvchi sahifaning o`zida aks ettiradi.

Ishchi oraliqning o`ng qismi loyihalajak sahifaning har xil rejimda aks etishini ko`rsatib turuvchi uchta varaqdan iborat. **Normal** rejimi loyihalash rejimi uchun, HTML–HTML kodi sahifasini ko`rib chiqish uchun, Preview esa uzoqdagi foydalanuvchi tomonidan yuklash paytida brauzerda aks etadigan loyixalajak sahifani ko`rsatib turish uchun xizmat qiladi. **Normal va preview** sahifalari faqat matn va grafik tasvirlarga ega bo`lgan oddiy sahifalar uchun bir xil bo`ladi. Sahifalarga videolavhalar yoki sahifaning qandaydir faol elementlari joylashtirilgan taqdirda ular bir-biridan farqlanadi.

Microsoft Front Page darchasining eng pastki qismida **status satri** joylashgan. Foydalanuvchiga dastur tomonidan berilishi lozim bo`lgan barcha xabarlar bu satrda xabar ko`rinishida paydo bo`ladi. Birinchi qarashda unda hech qanaqa muhim bir narsa yo`qdek tuyuladi. Ammo status satrida aniq loyixalash uchun juda qiziqarli va zarur axborotlar mavjud. **Qum soat** tasvirli bo`limda esa, muayyan aloqa tezligida joriy sahifaning yuklash vaqti ko`rsatiladi. Indamaslik bo`yicha 28.8 K bod tezligi ishlatiladi, lekin uni o`zgartirish variantlari bor. Sichqonning istalgan tugmasi click va standart tezliklar–14.4; 28.8; 56.6 K bod ro`yxatini chiqarib beradi. Standart tezliklardan tashqari har xil o`tkazish qobiliyatli ajratib ko`rsatilgan chiziqlar standartining ICDM? T1 va T3 parametrlaridan kelib chiqqan holda, yuklash tezligining hisoblash imkoniyatlarini topish mumkin.

Umuman, Pront Page murakkabligi bilan farqlanmaydi, ishlash printsipi odatdagi MS Wordga o`xshaydi. Matn va jihozlash elementlari xoxish sahifalarida joylashadi, kiritilgan o`zgarishlar uchun esa, ob`ekt ajratiladi va unga kerakli harakatlar qo`llaniladi.

#### **Front Pagening ish rejimlari**

**Front Page** da quyidagi ish rejimlari qo`llaniladi:

- 1. Page–loyihalash rejimi.
- 2. Folders–sayt strukturasini aks ettirish rejimi.
- 3. Reports–sayt to`g"risidagi zaruriy axborotlarni aks ettirish rejimi.
- 4. Navigation–sayt navigatsiyasi rejimi.
- 5. Hyperlinks–ichki va tashqi aloqalar strukturasi rejimi.
- 6. Task–topshiriq va masalalarni boshqarish rejimi.

Saytni yaratish Web–sahifani loyihalash bilan tamom bo`lmaydi. YUqorida aytilganidek, indamaslik bo`yicha barcha parametr va zaruriy dizaynlar bilan Web–sahifa yaratiladigan Page loyihalash rejimi o`rnatiladi. Sayt yaratishda saytning ichki strukturasini, tashqi va lokal giperbog'lanish sxemasini, xaqiqiy navigatsiya sxemasini quvvatlashni va nazorat qilishni inobatga olish zarurdir. Bu barcha vazifalar Front Page tomonidan quvvatlab turiladi.

**Folders rejimi** sayt strukturasini aks ettirish uchun mo`ljallangan. Asos– papka strukturasini to`g"ri yaratish, ulardan biriga grafik fayllar, boshqasiga fayl elementlar joylashadi. Ba`zi papkalar Web–sahifalarni tematik saqlash uchun ishlatiladi.

Folders o`tish tugmasi bilan strukturaning aks ettirish rejimi.

|                                           | [5] Microsoft FrontPage - С: \Мои документы\Му Webs\myweb |                                                                                             |                                              |        |        | $ \Box$ $x$    |
|-------------------------------------------|-----------------------------------------------------------|---------------------------------------------------------------------------------------------|----------------------------------------------|--------|--------|----------------|
| <b>File</b>                               | Edit View Insert Format Tools Table Frames Window Help    |                                                                                             |                                              |        |        |                |
| $\cdot$ $\rightarrow$ $\blacksquare$<br>η | ■ ツ<br>X,<br>心<br>马<br>旧                                  | 电记忆<br>$\mathbb{K} \mathbb{C} \mathbb{I} \ \ \forall \ \ \mathbb{C} \mathbb{N} \ \ \forall$ | 椢<br>恩                                       | n<br>O |        | ☑.             |
| $\overline{\phantom{a}}$                  |                                                           | $I$ U<br>$\mathbb B$<br>$\cdot$                                                             | <b>狂狂病病</b><br>自君君                           |        | 2.4A.4 |                |
| Views                                     | <b>Folder List</b>                                        |                                                                                             | Contents of 'С:\Мои документы\Му Webs\myweb' |        |        |                |
|                                           | C:\Мои документы\Му Webs'                                 | Name                                                                                        | Title                                        | Size   | Type   | Modified Date  |
| Ç                                         | private                                                   | private                                                                                     |                                              |        | folder |                |
| Page                                      | images                                                    | images                                                                                      |                                              |        | folder |                |
|                                           |                                                           | feedback.htm                                                                                | ACME Feedback Page                           | 5KB    | htm    | 10.05.00 20:18 |
|                                           |                                                           | index.htm                                                                                   | Home                                         | 5KB    | htm    | 10.05.00 20:18 |
|                                           |                                                           | <b>Contractor</b>                                                                           | <b>ACME News Page</b>                        | 4KB    | htm    | 10.05.00 20:18 |
| Folders                                   |                                                           | prod01.htm                                                                                  | <b>ACME Product 1</b>                        | 9KB    | htm    | 10.05.00 20:18 |
|                                           |                                                           | prod02.htm                                                                                  | <b>ACME Product 2</b>                        | 9KB    | htm    | 10.05.00 20:18 |
|                                           |                                                           | prod03.htm                                                                                  | <b>ACME Product 3</b>                        | 9KB    | htm    | 10.05.00 20:18 |
|                                           |                                                           | products.htm                                                                                | <b>ACME Products Page</b>                    | 4KB    | htm    | 10.05.00 20:18 |
| Reports                                   |                                                           | 81 search.htm                                                                               | ACME Search Page                             | 3KB    | htm    | 10.05.00 20:18 |
|                                           |                                                           | <b>Dan</b> serv01.htm                                                                       | <b>ACME Service 1</b>                        | 7KB    | htm    | 10.05.00 20:18 |
|                                           |                                                           | Sal serv02.htm                                                                              | <b>ACME Service 2</b>                        | 7KB    | htm    | 10.05.00 20:18 |
| Navigation                                |                                                           | can serv03.htm                                                                              | ACME Service 3                               | 7KB    | htm    | 10.05.00 20:18 |
|                                           |                                                           | <b>B</b> services htm                                                                       | <b>ACME Services Page</b>                    | 4KB    | htm    | 10.05.00 20:18 |
|                                           |                                                           | loc.htm                                                                                     | ACME Table of Conte                          | 8KB    | htm    | 10.05.00 20:18 |
|                                           |                                                           |                                                                                             |                                              |        |        |                |
| <b>Hyperlinks</b>                         |                                                           |                                                                                             |                                              |        |        |                |
|                                           |                                                           |                                                                                             |                                              |        |        |                |
|                                           |                                                           |                                                                                             |                                              |        |        |                |
| Tasks                                     |                                                           |                                                                                             |                                              |        |        |                |
|                                           | H<br>$\mathbf{F}$                                         | 图                                                                                           |                                              |        |        |                |
|                                           | C:\Мои документы\Му Webs\myweb\feedback.htm               |                                                                                             | $\mathbf{K}$                                 |        |        | <b>NUM</b>     |

**2.14 − chizma.** Folders ish rejimi.

Windows standart provodnigi sayt strukturasini aks etishiga o`xshab ketadi. CHap qismi (Folder List)da yaratilajak sayt papkasining daraxtsimon strukturasi ko`rsatiladi. O`ng qismida esa papkalardan tashqari fayllar ham ko`rsatiladi. Saytning daraxtsimon strukturasi **Page** rejimi (asosiy asboblar panelidagi Folder List tugmasi yoki View–Folder List)da ham ko`rsatish mumkin. Folders rejimida sayt daraxtining aks etishi majburiy hisoblanadi. SHuning uchun yuqorida ko`rsatilgan tugma va menyu komandasiga erishish qiyin.

Bu rejim informatsion rejim hisoblanib, unda fayl strukturasi to'g'risida maksimal to`la axborot beriladi. Ishchi oraliqning asosiy qismi jadval ko`rinishida qurilgan.

**NAME–**qatorida fayl yoki papka nomi ko`rsatiladi.

**Title–**sahifa sarlavhasi yoki sayt qolgan elementlari nomini ko`rsatadi.

**Size lu Type–**fayl o`lchami va uning kengayishini ko`rsatadi.

**Modified Datea**–soni va qaysidir saytning oxirgi o`zgarish vaqtini ko`rsatadi. **Modified Bu–**oxirgi fayl nomi.

**Cowwents–**sharhlarni joylashtirish uchun.

Reports rejimini tanlashdagi Reporting faollashadigan darchasi [1].

| 歐<br>40<br>$\triangle$<br>$\cdot$ $\approx$ $\cdot$<br>阳 | $\mathbf{v}$<br>米<br>雪   | 匠<br>$\mathscr{D}$ | D.<br>性<br>$\left\lfloor 2 \right\rfloor$<br>$\mathbb{R}(\mathbb{Z})\rightarrow\mathbb{C}[\mathbb{Z}]\rightarrow$<br>假 |
|----------------------------------------------------------|--------------------------|--------------------|----------------------------------------------------------------------------------------------------|
|                                                          | $\overline{\phantom{a}}$ | B                  | IUEEE 日日申申 2.A.                                                                                                    |
| <b>Site Summary</b>                                      |                          |                    |                                                                                                    |
| Name                                                     | Count                    | <b>Size</b>        | Description                                                                                                    |
| <b>MAIl files</b>                                        | 17                       | <b>85KB</b>        | All files in the current Web                                                                                           |
| <b>Pictures</b>                                          | $\overline{c}$           | 1 <sub>KB</sub>    | Picture files in the current Web (GIF, JPG, BMP, etc.)                                                                 |
| a Unlinked files                                         | $\overline{c}$           | 1KB                | Files in the current Web that cannot be reached by starting from your home p                                           |
| Linked files                                             | 15                       | 83KB               | Files in the current Web that can be reached by starting from your home page                                           |
| G Slow pages                                             | n                        | OKB                | Pages in the current Web exceeding an estimated download time of 30 seco.                                              |
| <b>ति Older files</b>                                    | 17                       | 85KB               | Files in the current Web that have not been modified in over 72 days                                                   |
| <b>लै।</b> Recently added files                          | n                        | OKB                | Files in the current Web that have been created in the last 30 days                                                    |
| <b>Hyperlinks</b>                                        | 111                      |                    | All hyperlinks in the current Web                                                                                      |
| Unverified hyperlin                                      | n                        |                    | Hyperlinks pointing to unconfirmed target files                                                                        |
| க் Broken hvperlinks                                     | o                        |                    | Hyperlinks pointing to unavailable target files                                                                        |
| External hyperlinks                                      | 3                        |                    | Hyperlinks pointing to files outside of the current Web                                                                |
| 4 Internal hyperlinks                                    | 108                      |                    | Hyperlinks pointing to other files within the current Web                                                              |
| Component errors<br>ω                                    | H.                       |                    | Eiles in the current Web with components reporting an error                                                            |
| Navigation                                               |                          |                    | Und Double click on this item to see the "Broken Hyperlinks" report ht Web that are not yet marked completed           |
| <b>In</b> Unused themes                                  | α                        |                    | Themes in the current Web that are not applied to any file                                                             |
|                                                          |                          |                    |                                                                                                    |
| <b>Hyperlinks</b>                                        |                          |                    |                                                                                                    |
|                                                          |                          |                    |                                                                                                    |
|                                                          |                          |                    |                                                                                                    |
|                                                          |                          |                    |                                                                                                    |

**2.15 − chizma.** Reports ish rejimi.

Indamaslik bo`yicha sayt (Site Summary) to`g"risidagi hamma statistika indamaslik bo`yicha ko`rsatiladi. Jadvalning har bir satri–bu statistik kategoriya bo`yicha yig"ma hisobot. To`la hisobot satrlari (Reporting–Report yoki hisobot mos satridagi Dulle click):

**All files –** sayt barcha fayllarining miqdori va umumiy o`lchami.

**Pictures –** sayt grafik fayllarining miqdori va umumiy hajmi.

**Unlinked files –** saytning asosiy sahifasi bilan to`g"ridan-to`g"ri bog"lanmagan fayllar miqdori.

**Linked files** – sayt asosiy sahifasi bilan bog'langan fayllar miqdori.

**Slow pages –** 30 sekunddan ortiq yuklanadigan HTML–fayllar miqdori («sust sahifalar»).

Sust sahifalarni aniqlashda vaqtinchalik kriteriyani o`zgartirish uchun imkoniyatlar mavjud.

(Reporting–Reports–Slow pages–Report Setting ro`yxati–vaqtinchalik kriteriyaning zaruriy qiymatlarini tanlash).

Older Files–aniqlangan kunlar mobaynida o`zgarmagan fayllar miqdori. (Indamaslik bo`yicha–72). O`zgartirish mumkin: Reporting–Reports–Older Files– Report Setfing. Muddati ko`rsatiladi; **Recently added Files–**oxirgi bir qancha kunlar mobaynida qo`shilgan fayllarning umumiy miqdori, (indamaslik bo`yicha– 30). O`zgarish: Reporting–Reports–Recently added Files–Report Setting. Muddati ko`rsatiladi.

Har bir giperbog"lanishni tekshirish mumkin va kerak. (Reporting–Verify Hyperlinks tugmasi yoki Tools–Recalculate Hyperlinks). Giperaloqalar to`g"risidagi axborotni aks ettirish uchun quyidagi satrlar ishlatiladi:

**Unverified hyperlinks–**berilgan vaqtdagi tekshirilmagan giperaloqalar miqdori.

**Broken hyperlinks–**ishlamaydigan giperaloqalar.

**Internal hyperlinks–**ichki giperaloqalar.

**External hyperlinks–**tashqi giperaloqalar.

Funktsional saytlarni tashkil etishda aktiv elementlarsiz maqsadga erishish ancha qiyin bo`ladi. Ularni testlashtirish zarur. Aktiv elementlarni sozlashda va joylashtirishda uchraydigan ba`zi bir xatoliklarni Front Page 2000ning o`zi topadi. Bunday xatoliklar to`g"risidagi axborotlar **Component error** satrida jamlanadi. Ishni tashkil qilish va rejalashtirish vositalari masalalarni tatbiq etishda aniqlanadi. Barcha ishlar bajarilgach, ular tugallangan statusga ega bo`ladi. Tasdiqlanmagan masalalar miqdori to`g'risidagi jamlangan axborotlar esa, Uncampleted tasks satrida joylashgan.

Saytni chizmaiylashtirishga mavzulardan foydalanish kiradi. Sayt uchun bitta yoki bir nechta mavzularni ko`rsatish mumkin. Foydalanish uchun tanlangan, lekin bitta ham sahifada qo`llanmagan mavzular miqdori **Unused themes** satrida ko`rsatiladi.

Statistikaning ko`rib chiqish rejimidan categories (Report ro`yxatidan tushib qolgan) rejimini aytib o`tish joiz. Unda fayl tarkibiga kirgan u yoki bu ob`ektga taalluqli kategoriyalar ko`rsatiladi. Publish status da esa, nashr etish tayyorgarligidan o`tgan yoki o`tmagan sayt elementlarini bilib olish mumkin**.**  Navigation rejimi sayt mantig'i va ichki strukturasi to'g'risidagi axborotni ko`rsatadi.

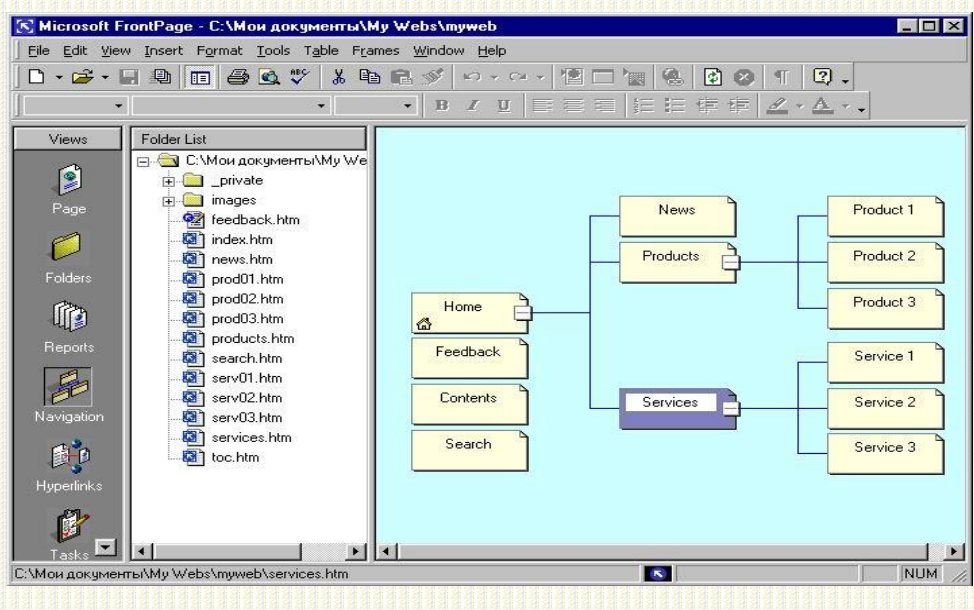

**2.16 − chizma.** Navigation ish rejimi.

Navigation rejimida ishchi maydoni ikkita darchaga ajratiladi, bittasida fayl daraxti aks etadi. Uning yordamida menyuga tegishli tugma va komandalarga bemalol kirish mumkin.

Sayt bo`yicha navigatsiya giperaloqalar yordamida o`tadi. Sahifaning ichki va tashqi aloqalar strukturasini ko`rib chiqish uchun **Hyperlinks** rejimidan foydalanish zarur [3].

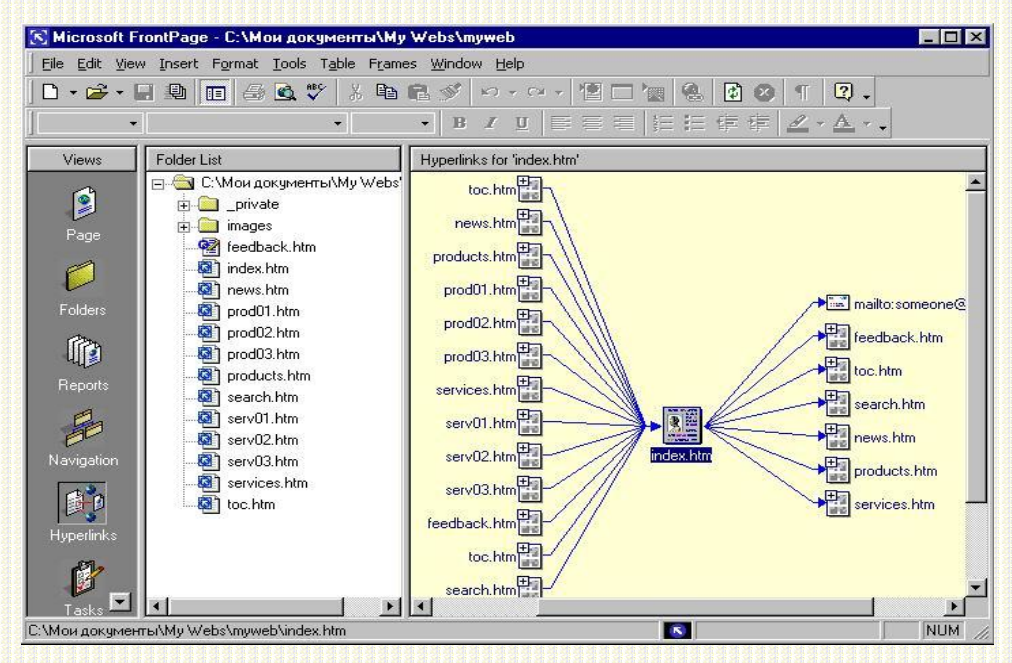

*2.17 − chizma. Hyperlinks ish rejimi.*

Hyperlinks rejimida ishlash tamoyili:

Sayt daraxtini ko`rsatuvchi **Folder list** darchasida kerakli Web-sahifa tanlanadi. Asosiy darchada kiruvchi va chiquvchi dastak (ssilka) lar sxematik

ravishda ko`rsatiladi. Bu holda giperaloqalar ko`k rangli strelka bilan aks etadi; dastak hisoblanmagan aloqalar esa, jigar rangli chiziqlar bilan aks etadi. Xuddi shunday giperaloqali sahifalar ham o`rnatilgan plyus (Q) belgisi bilan ko`rsatiladi. Bu belgi ustida chiqillatish uning o`zi uchun giperaloqani ifodalaydi. Bunda plyus belgisi minus (-) belgisiga o`zgaradi. Shu usul bilan ishchi maydonda saytning xamma tashqi va lokal giperaloqalarini kengaytirish mumkin.

Sahifani ishchi maydon markaziga joylashtirishda aylantirish tasmasi va **Hove center** (menyu konteksti) buyrug"idan foydalaniladi. Web-sahifaning u yoki bu belgisidagi Double click unda saqlanayotgan narsalarni tahrirlash mumkin bo`lgan Page rejimiga o`tkazadi. Ishning umumiy tsiklini tashkil qilishda Tasks rejimi qo`llaniladi. Bu rejimda mo`ljallangan topshiriqning bajarilish darajasini kuzatish mumkin. Front Pageda xohlagan xatti-harakatlarni rejalashtirish masala mohiyatiga qarab amalga oshiriladi. Masala qo`shimchasi: Edit task–Add task yoki tugmalar. Bunda dialog darchasi New task aktivlashadi.

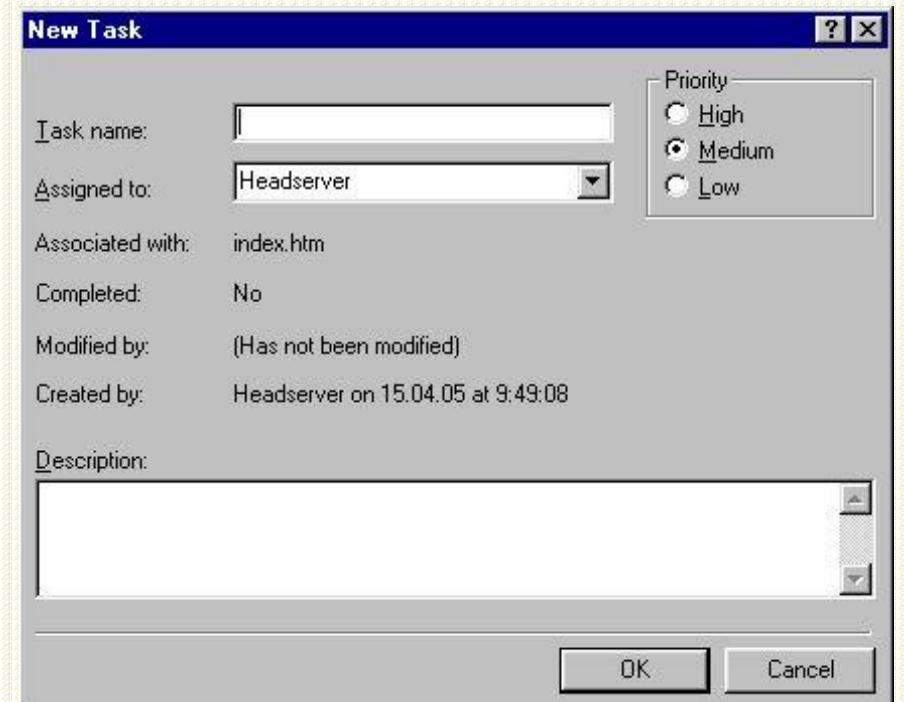

#### **2.18 - chizma.** New task dialog darchasi

**Task name** maydonida masalalar nomi yoziladi. YOnma-yon prioritetning uchta radiotugmalari (High, Medium– indamaslik bo`yicha, Low) joylashgan. **Assigned to** ro`yxatida tushib qoladigan masalalar nomi ko`rsatiladi. Bu nomlar ishchi guruh a`zolari ismlari oldindan yozib qo`yiladigan matnli kiritish maydonidan tanlab olinadi. Topshiriqlarni qayd qilib borish uchun Description nomli matnli kirish maydoni qo`llanadi. YAngi masalalar u yoki bu Web-sahifaga biriktirilishi yoki mustaqil bo`lishi mumkin. Birinchi holda **Associated with** maydonida html-fayli nomi yoziladi.

Masalalarni boshqarish Tasks rejimida olib boriladi.

|                    |                        | [к] Microsoft FrontPage - С: \Мои документы\Му Webs\myweb<br>File Edit View Insert Format Tools Table Frames Window Help |                                                                     |               |                           | $\Box$ D $\times$ |
|--------------------|------------------------|----------------------------------------------------------------------------------------------------|---------------------------------------------------------------------|---------------|---------------------------|-------------------|
| ᡗ᠂ <del>ᡠ</del>    | €<br>$\Box$<br>4<br>旧  | $\sqrt[8B]{}$<br>圈<br>*<br>临日梦                                                                                           | $\mathbb{R}^n \mathbb{J} \ \ \pi \ \ \mathbb{C} \mathbb{M} \ \ \pi$ | 恒<br>in T     | ø<br>隐<br>$\circ$<br>图    | $\boxed{2}$ .     |
|                    |                        | $\bullet$<br>$\,$ H                                                                                                    | $I$ U                                                               |               | 自言君  狂狂蜻蜓                 | 2.4.1             |
| Views              | Tasks                  |                                                                                                    |                                                                     |               |                           |                   |
|                    | <b>Status</b>          | Task                                                                                                    | Assigned To                                                         | Priority      | Associated With           | Modified Date     |
| $\bullet$          | Not Started            | Customize Home Page                                                                                                    | Headserver                                                          | High          | Home                      | 10.05.00 20:18:14 |
| Page               | Not Started            | Customize News Page                                                                                                    | Headserver                                                          | High          | <b>ACME News Page</b>     | 10.05.00 20:18:14 |
|                    | Not Started            | Customize Products Pa                                                                                                    | Headserver                                                          | <b>High</b>   | <b>ACME Products Page</b> | 10.05.00 20:18:14 |
|                    | Not Started            | Customize Services Pa                                                                                                    | Headserver                                                          | <b>High</b>   | <b>ACME Services Page</b> | 10.05.00 20:18:15 |
|                    | Not Started            | <b>Customize Feedback F</b>                                                                                              | Headserver                                                          | Medium        | ACME Feedback Page        | 10.05.00 20:18:15 |
| Folders            | Not Started            | Customize TOC Page                                                                                                    | Headserver                                                          | Medium        | ACME Table of Contents P  | 10.05.00 20:18:15 |
|                    | Not Started            | Customize Search Page                                                                                                    | Headserver                                                          | Medium        | ACME Search Page          | 10.05.00 20:18:15 |
|                    | Not Started            | 123                                                                                                    | Headserver                                                          | <b>Medium</b> | Home                      | 15.04.05 9:49:08  |
| Reports            |                        |                                                                                                    |                                                                     |               |                           |                   |
|                    |                        |                                                                                                    |                                                                     |               |                           |                   |
|                    |                        |                                                                                                    |                                                                     |               |                           |                   |
|                    |                        |                                                                                                    |                                                                     |               |                           |                   |
| Navigation         |                        |                                                                                                    |                                                                     |               |                           |                   |
|                    |                        |                                                                                                    |                                                                     |               |                           |                   |
|                    |                        |                                                                                                    |                                                                     |               |                           |                   |
| <b>Hyperlinks</b>  |                        |                                                                                                    |                                                                     |               |                           |                   |
|                    |                        |                                                                                                    |                                                                     |               |                           |                   |
|                    |                        |                                                                                                    |                                                                     |               |                           |                   |
|                    | $\left  \cdot \right $ |                                                                                                    |                                                                     |               |                           |                   |
|                    |                        |                                                                                                    |                                                                     |               |                           |                   |
| For Help, press F1 |                        |                                                                                                    |                                                                     |               | $\mathbf{K}$              | <b>NUM</b>        |

**2.19 - chizma.** Tasks ish rejimi*.*

**Status** kolonkasida masala statusi ko`rsatiladi, (masala ustida ish hali boshlanmagan–**not started**; boshlangan, lekin tugallangan–**Not Completed** tugallangan–completed). Birinchi status **Start tasks** (Edit-Task-Start) buyrug"i bajarilgach olinadi. Masala bajarilgan keyin unga status (**Edit-Task-Work as Completed** yoki menyu konteksti tugmasi) nomi beriladi. Masalalar mohiyati to`g"risidagi barcha imkoniyatli axborotlar **Tasks** ish rejimining asosiy jadvalida aks etadi:

Status–status berilganligini bildiradi.

Task–identifikatsiyalashgan qisqa masala.

**Assigned to**–masala bajarilishi bo`yicha mas`ul shaxs nomi.

**Priority–**prioritet.

**Associated with**–bog"lovchi HTML–fayl nomi.

**Modified date–**sana va oxirgi o`zgarish vaqti.

**Description**–topshiriqning to`la shifri ochilishi.

Ixtiyoriy masala to`g'risidagi ma`lumotlarni status o`zgaruvchining standart mexanizmi (Edit task–komandasi)ni aylanib o`tib, to`g"ridan-to`g"ri kirish usuli bilan o`zgartirish mumkin. Bunda **Task details** darchasi aktivlashadi. Zaruriyat to`g"ilsa, masalani yo`qotish mumkin, (menyu kontekstidagi **delete** buyrug"i).

Front Page Web–uzellarni tezda yaratish va dasturlashsiz professional tarzda jihozlangan hujjatlarni chop etuvchi maxsus vositadir.

Front Page Express Web–uzel yaratish va uni boshqarish uchun juda qulay asboblar bilan ta`minlasa –da nisbatan kam rivojlangan vositadir. Standart darchalarni o`zlashtirishda Front Page qiyinchiliklar yuzaga keltirmasligi kerak.

Front Page da quyidagi ish rejimlari mavjud: Page–loyixalash; Folders–sayt tuzilmasini aks ettirish; Reports–sayt to`g"risidagi zaruriy axborotni aks ettirish; Navigation–sayt navigatsiyasi; Hyperfine–aloqa tuzilmasi rejimi; Task–topshiriq va masalalarni boshqarish rejimi.

Internet sahifa yaratilgach, quyidagi ketma-ketlikka rioya qilish kerak: saqlab qo`yish va sahifani ko`rib chiqish.

Front Pagening jihozlash imkoniyatlari matini iste`molchiga samarali etkazib berish imkonini beradi (numerlangan va markerlangan ro`yxatlarni jihozlash, rangli jihozlash imkoniyatlari, grafikadan foydalanish va b.q.).

Ichki va tashqi giperhavolalar o`z vazifalariga ega bo`lib, navigatsiya va saytlararo harakatda yagona vosita hisoblanadi. Ularni o`rnatish uchun ozgina tajriba etarlidir.

Front Pagening mul"timedia imkoniyatlari–bu audio va vidokliplarni o`rnatish hisoblanadi.

Web–sahifa yaratishdagi muhim instrument (asbob) bu jadvallardir. Front Page va ular axborotni joylashtirish bilan birga matn va grafikalarning holatini ham to'g' rilab beradi.

# **2.3. WORD da shablonlar va maydonlarga tegishli video lavhalar**

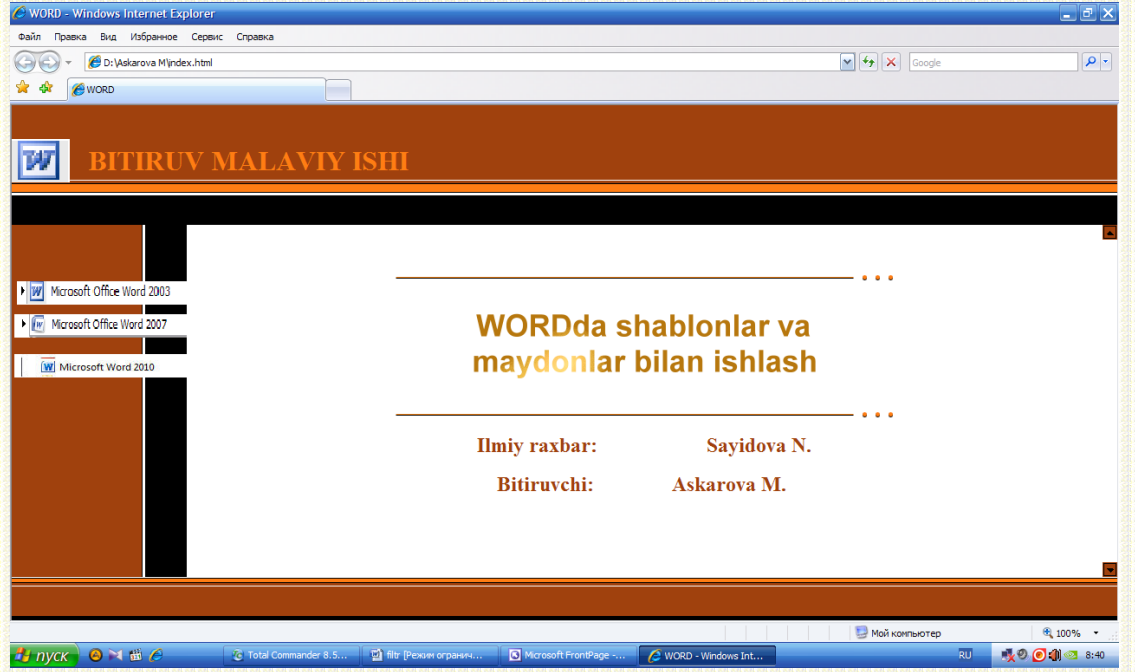

*2.20 - chizma.* Dasturning bosh saxifasi.

Bu oynada uchta tugma joylashgan. Xar bitta tugmaga gippermurojat o"rnatilgan. Masalan, agar Microsoft Office Word 2003 tugmani bosib shablonlar va maydonlar bilan ishlash Word 2003 da ko"rsatilgan.

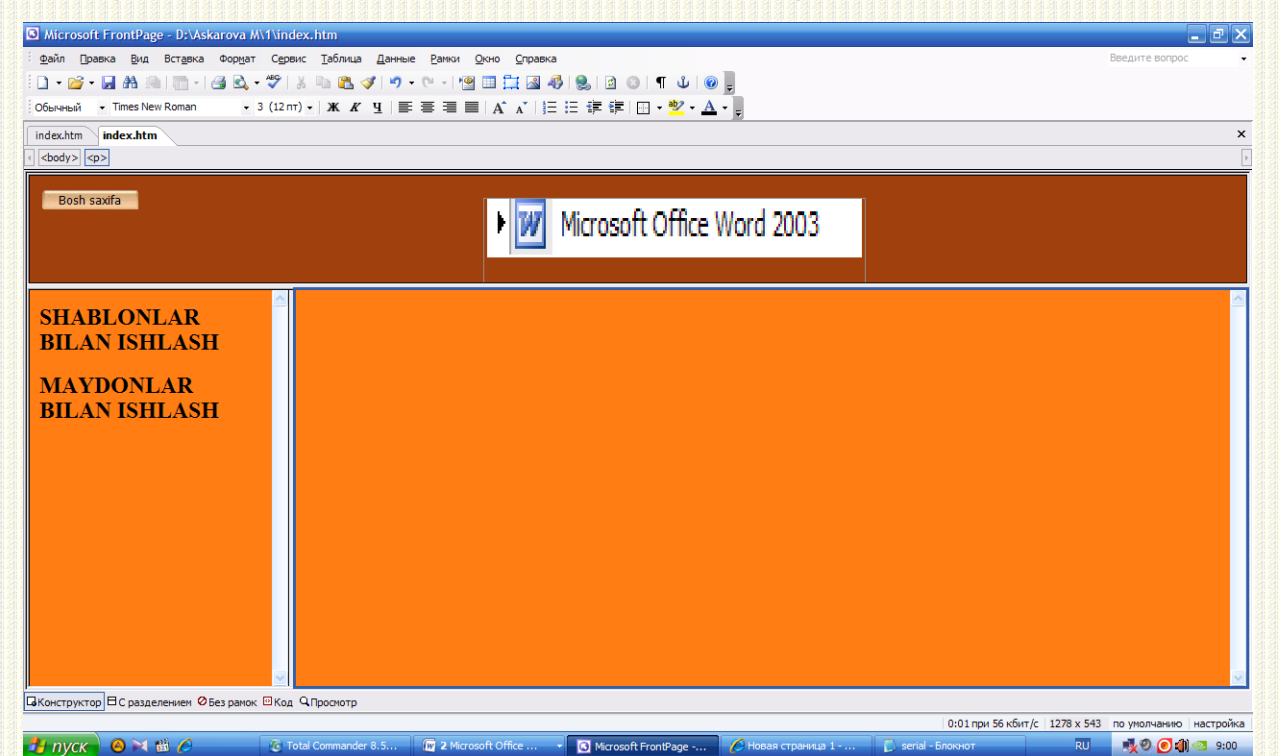

*2.21 - chizma.* Microsoft Office Word 2003 tugmani bosib natijada bu oyna chiqadi.

Bu oynada yanada ikkitta tugma joylashgan: shablonlar bilan ishlash va maydonlar bilan ishlash.

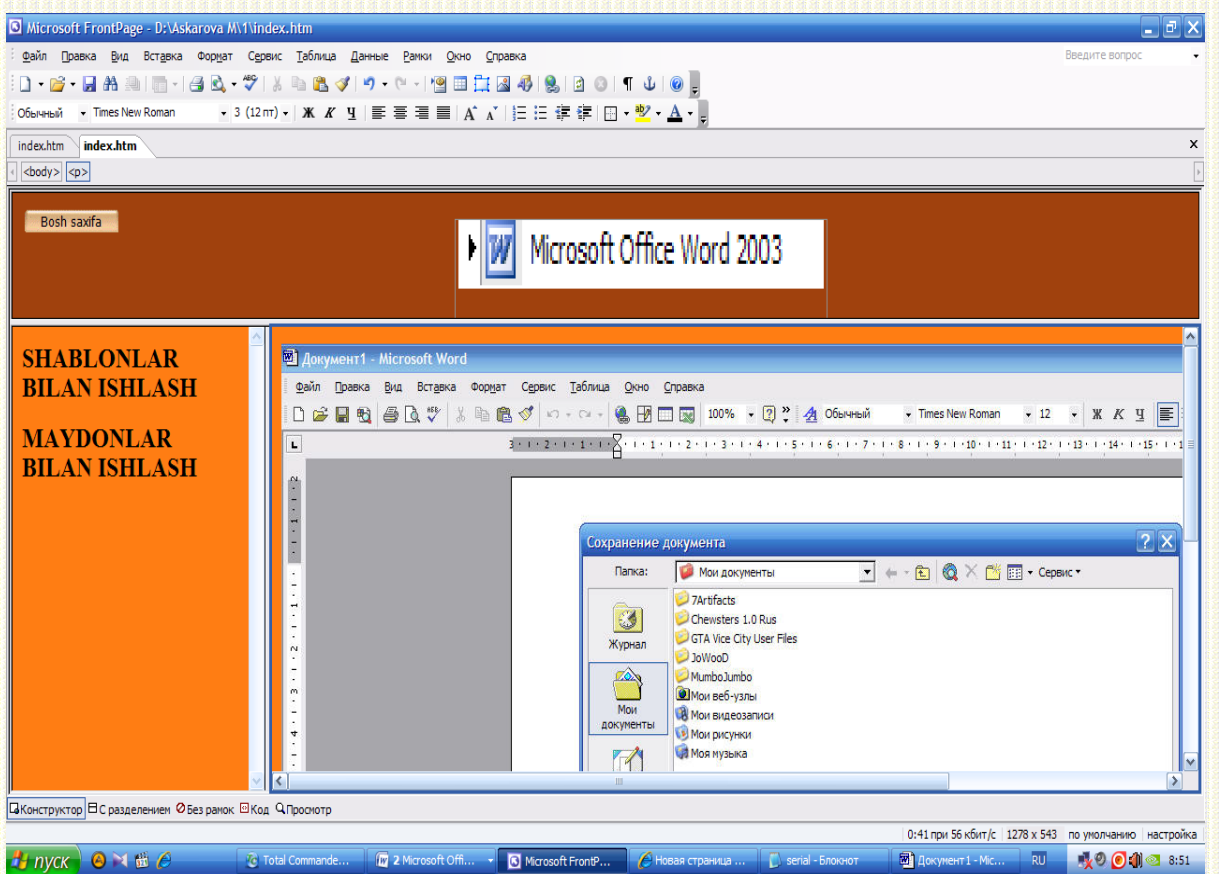

*2.22 - chizma.* Shablonlar bilan ishlash oynada Microsoft Office Word 2003da shablonlar bilan ishlash ko"rsatilgan.

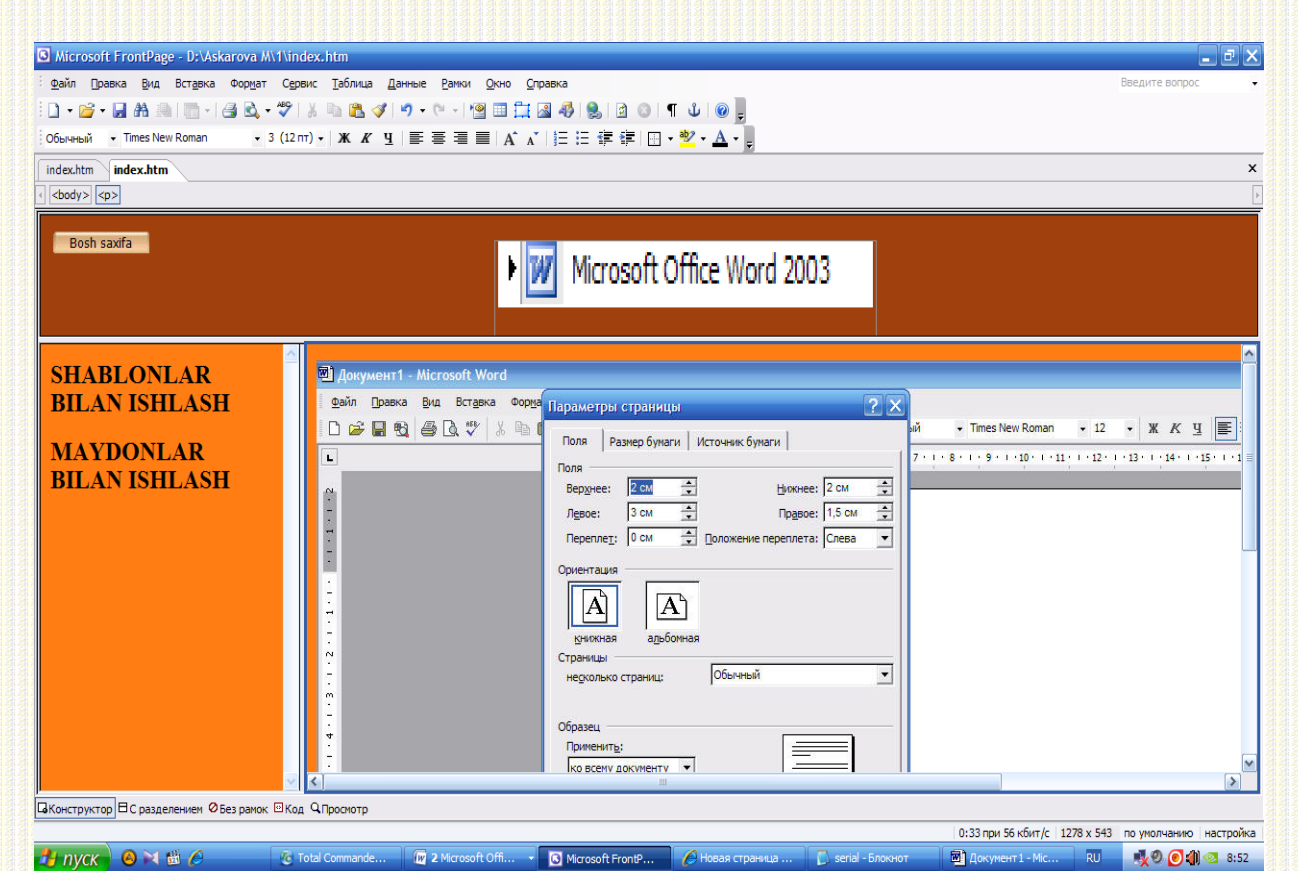

*2.23 - chizma.* Maydonlar bilan ishlash oynada Microsoft Office Word 2003da maydonlar bilan ishlash ko"rsatilgan.

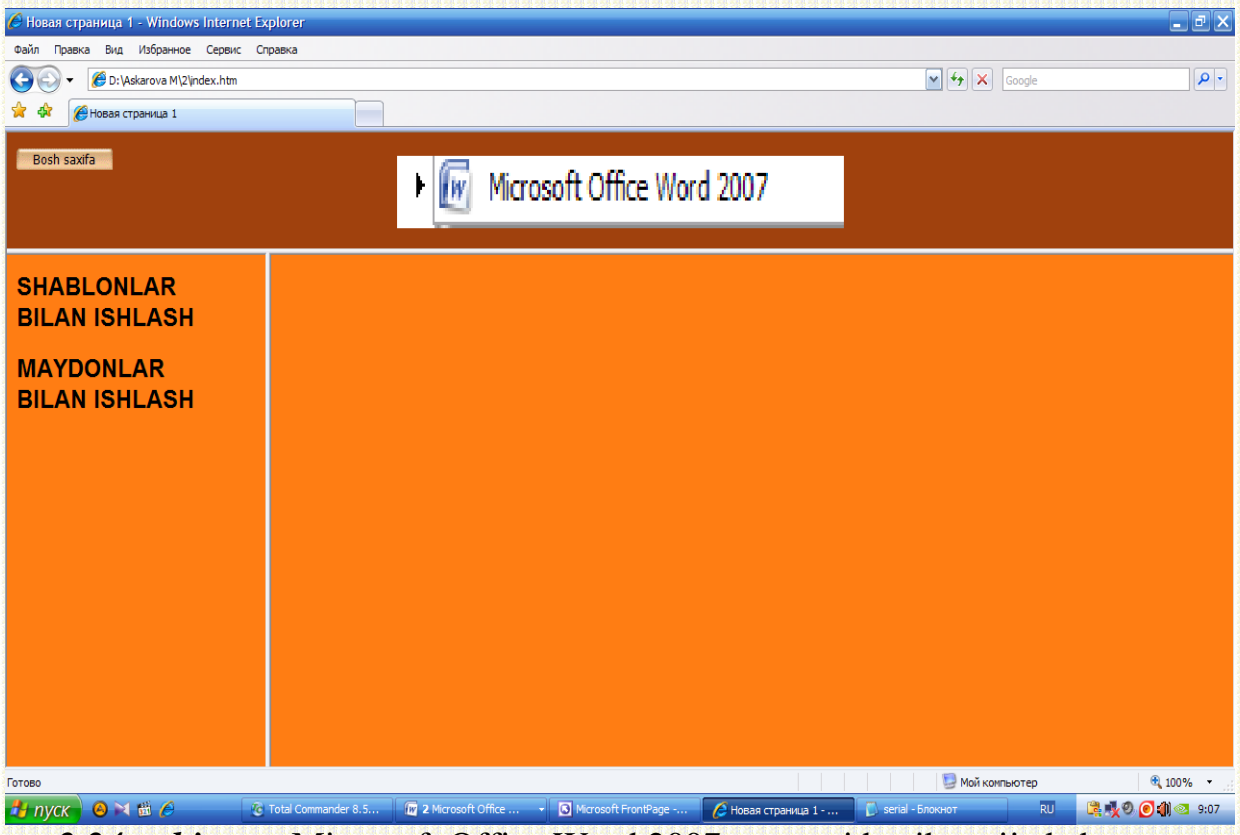

*2.24 - chizma.* Microsoft Office Word 2007 tugmani bosib natijada bu oyna chiqadi.

Bu oynada yanda ikkitta tugma joylashgan: shablonlar bilan ishlash va maydonlar bilan ishlash.

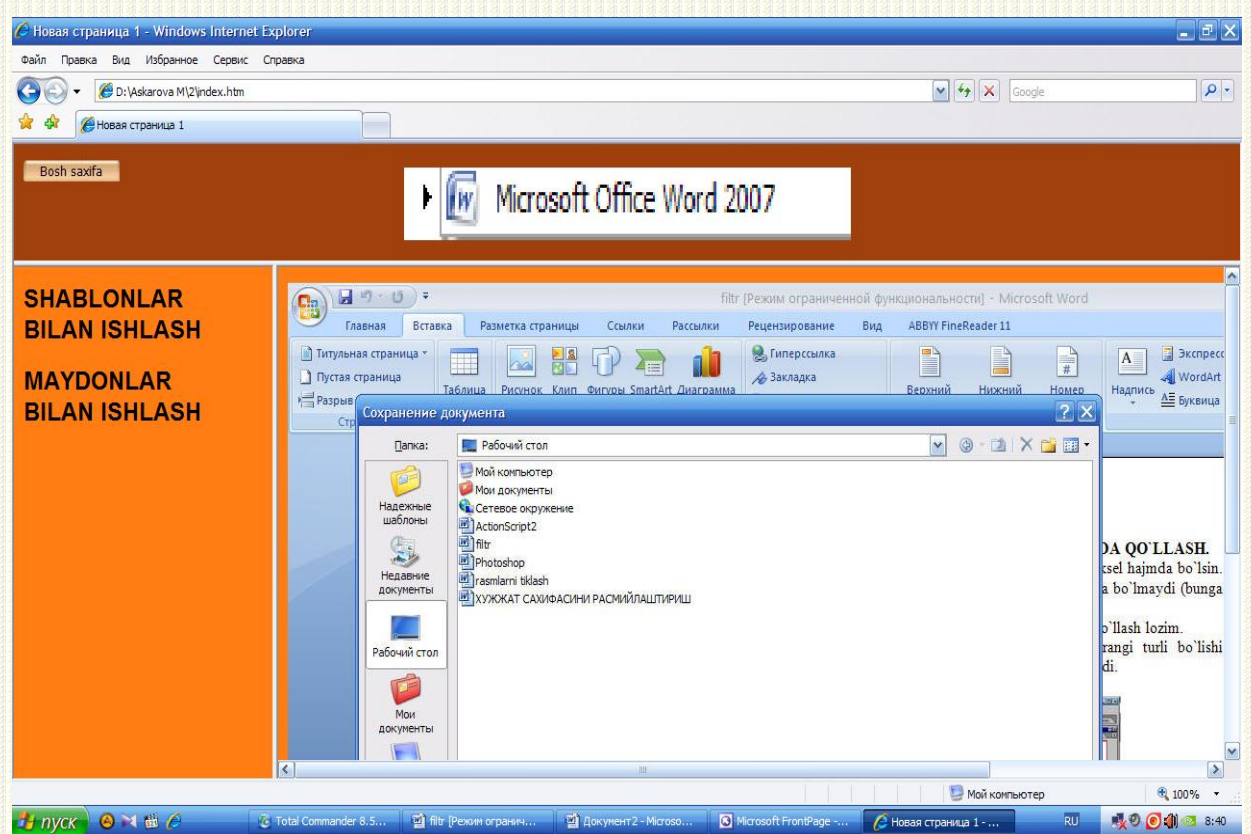

*2.25 - chizma.* Shablonlar bilan ishlash oynada Microsoft Office Word 2007da shablonlar bilan ishlash ko"rsatilgan.

| Новая страница 1 - Windows Internet Explorer      | $\Box$ e $\times$                                                                                                    |
|---------------------------------------------------|----------------------------------------------------------------------------------------------------|
| Избранное Сервис Справка<br>Файл<br>Вид<br>Правка |                                                                                                    |
| D:\Askarova M\2\index.htm                         | $\rho$ .<br>$\left  \frac{f_{\ast}}{f} \right $<br>$\boldsymbol{\mathsf{x}}$<br>M<br>Google                                                                                                    |
| <b><u>А Новая</u></b> страница 1                  |                                                                                                    |
| Bosh saxifa                                       | Microsoft Office Word 2007<br>IIW                                                                                                    |
| <b>SHABLONLAR</b>                                 | 日内·切り<br>filtr [Режим ограниченной функциональности] - Microsoft Word                                                                                                    |
| <b>BILAN ISHLASH</b>                              | Ch<br>Вставка<br><b>ABBYY FineReader 11</b><br>Главная<br>Разметка страницы<br>Ссылки<br>Рассылки<br>Рецензирование<br>Вид                                                                                                    |
|                                                   | Paspusu *<br>L<br>Интервал<br>Отступ                                                                                                    |
| <b>MAYDONLAR</b>                                  | $A^{\bullet}$<br>我<br>$\overline{\mathbb{A}}$<br>體<br>$\ddot{\ddot{\ }}$<br>• Номера строк *<br>₹ Слева: 0 см<br>До:<br>0 <sub>nt</sub><br>Темы<br>Поля.<br>Ориентация Размер Колонки<br><b>Flor</b><br>Цвет<br>Границы<br>Подложка                             |
| <b>BILAN ISHLASH</b>                              | $\boxed{\circ}$<br>★ После: 0 пт<br>÷<br>$\blacktriangle$<br>Et Справа: 0 см<br><b>be</b> Расстановка переносов<br>страницы - страниц<br>٠<br>$\overline{r_{M}}$<br>际<br>Абзац<br>Темы<br>Фон страницы                                                          |
|                                                   | Обычное<br>Нижнее:<br>$2$ cm<br>Верхнее:<br>2 <sub>cm</sub><br>3 <sub>CM</sub><br>1,5 CM<br>Левое:<br>Правое:                                                                                                    |
|                                                   |                                                                                                    |
|                                                   | Узкое<br>1.27 CM<br>Верхнее:<br>1.27 см<br>Нижнее:<br>1,27 CM<br>1,27 см<br>Правое:<br>Левое:                                                                                                    |
|                                                   | INLI KO'RINISHLAR. OOR KO'RINISHNI HARFLARDA OO'LLASH.<br>Среднее<br>mbor yangi tasvir hosil qiling (Ctrl+N), taxminan 300x300 piksel hajmda bo'lsin.<br>Верхнее:<br>2,54 CM<br>Нижнее:<br>2,54 CM                                                              |
|                                                   | 1.91 CM<br>Левое:<br>Правое:<br>1,91 CM<br>m katta bo'lishi shart emas - aks holda qor haqiqiy ko'rinishda bo'lmaydi (bunga<br>bo'lasiz).                                                                                                    |
|                                                   | Широкое<br>g ko'rinishi sifatida qish fasli rasmini, yoki oddiy havorangni qo'llash lozim.<br>2.54 см<br>2.54 см<br>Верхнее:<br>Нижнее:<br>a. Type (Matn) uskuna vordamida matn yozing. Harflar rangi turli bo'lishi<br>5,08 см<br>Правое:<br>5,08 CM<br>Левое: |
|                                                   | harflar ko'k rangga yaqin bo'lganda ta'sirchan ko'rinish bo'ladi.                                                                                                    |
|                                                   | Зеркальное<br>2,54 CM<br>2.54 см<br>Верхнее:<br>Нижнее:<br>2,54 cm<br>Внутреннее: 3,18 см<br>Внешнее:                                                                                                    |
|                                                   | - Continues Tracked Sea Hour<br><b>Citizens</b><br><b>MAY BE US 73 FUNDY READS</b>                                                                                                    |
|                                                   | Настраиваемые поля<br><b>SNOW</b><br>$\rightarrow$<br>$\vert$ < $\vert$<br>m                                                                                                    |
| Готово                                            | Мой компьютер<br><b>t</b> 100%                                                                                                    |
| 9100<br><b>El nyck</b>                            | RU<br>Til filtr (Режим огранич<br>● Новая страница 1 -<br><b>DOCI</b> 8:41<br><sup>17</sup> C Total Commander 8.5<br>Ш Документ 2 - Microso<br>Microsoft FrontPage -                                                                                            |

*2.26 - chizma.* Maydonlar bilan ishlash oynada Microsoft Office Word 2007da maydonlar bilan ishlash ko"rsatilgan.

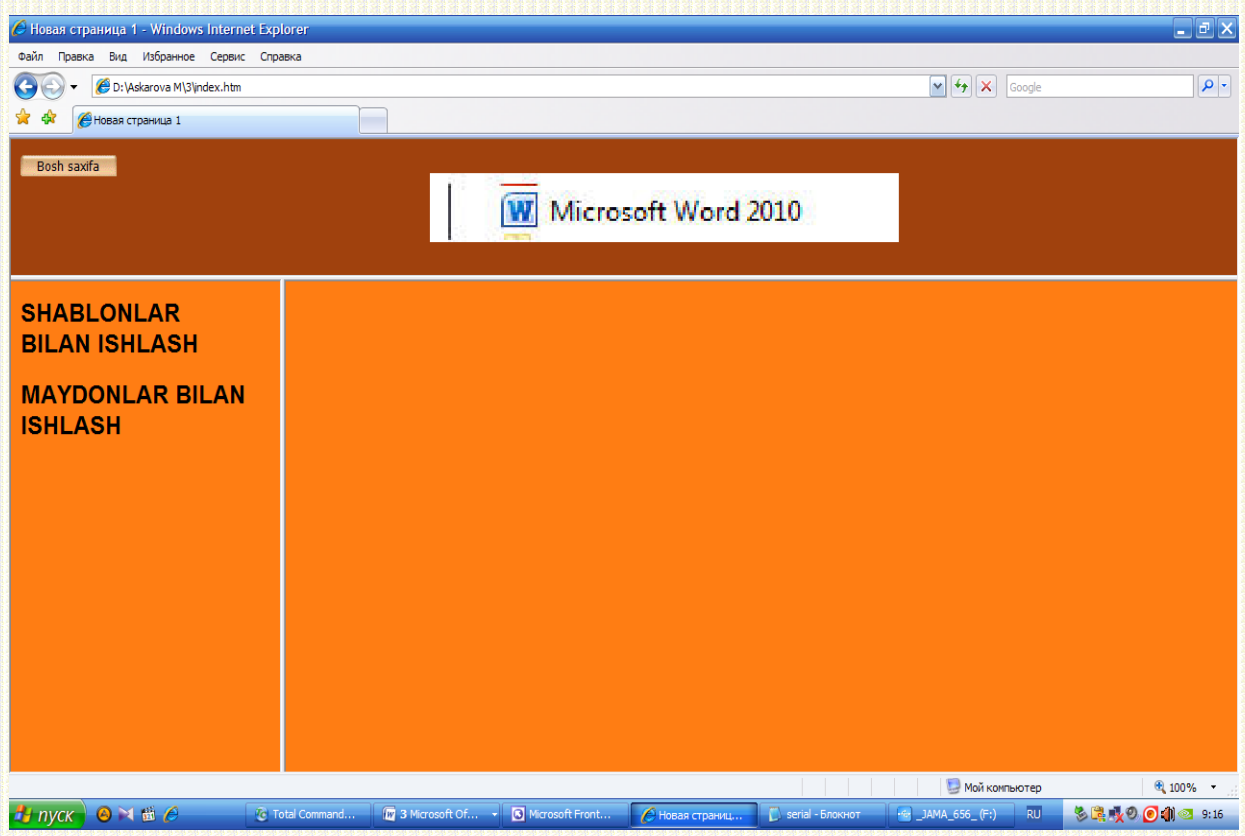

*2.27 - chizma.* Microsoft Office Word 2010 tugmani bosib natijada bu oyna chiqadi.

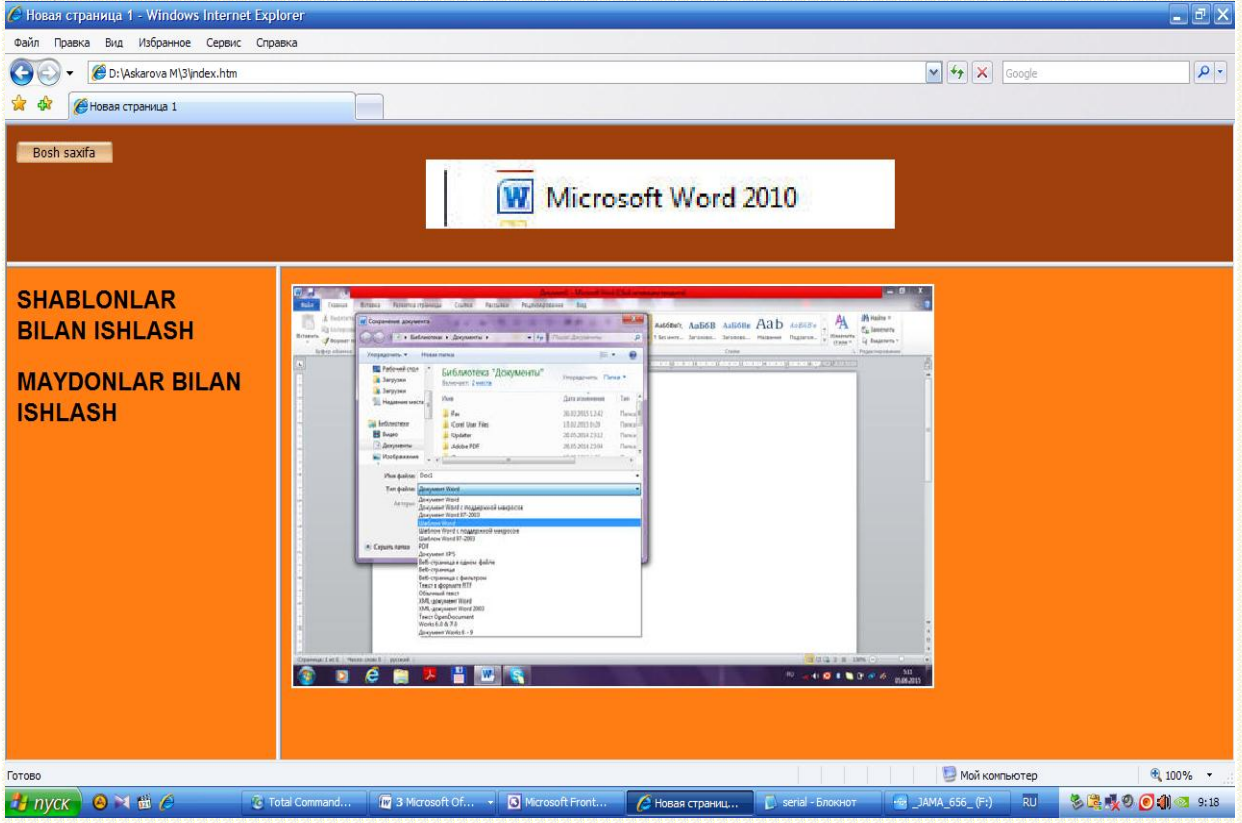

Bu oynada yanda ikkitta tugma joylashgan: shablonlar bilan ishlash va **maydonlar bilan ishlash.**<br>C Hosas crpassuga 1 - Windows Internet Explorer

*2.28 - chizma.* Shablonlar bilan ishlash oynada Microsoft Office Word 20010da shablonlar bilan ishlash ko'rsatilgan.

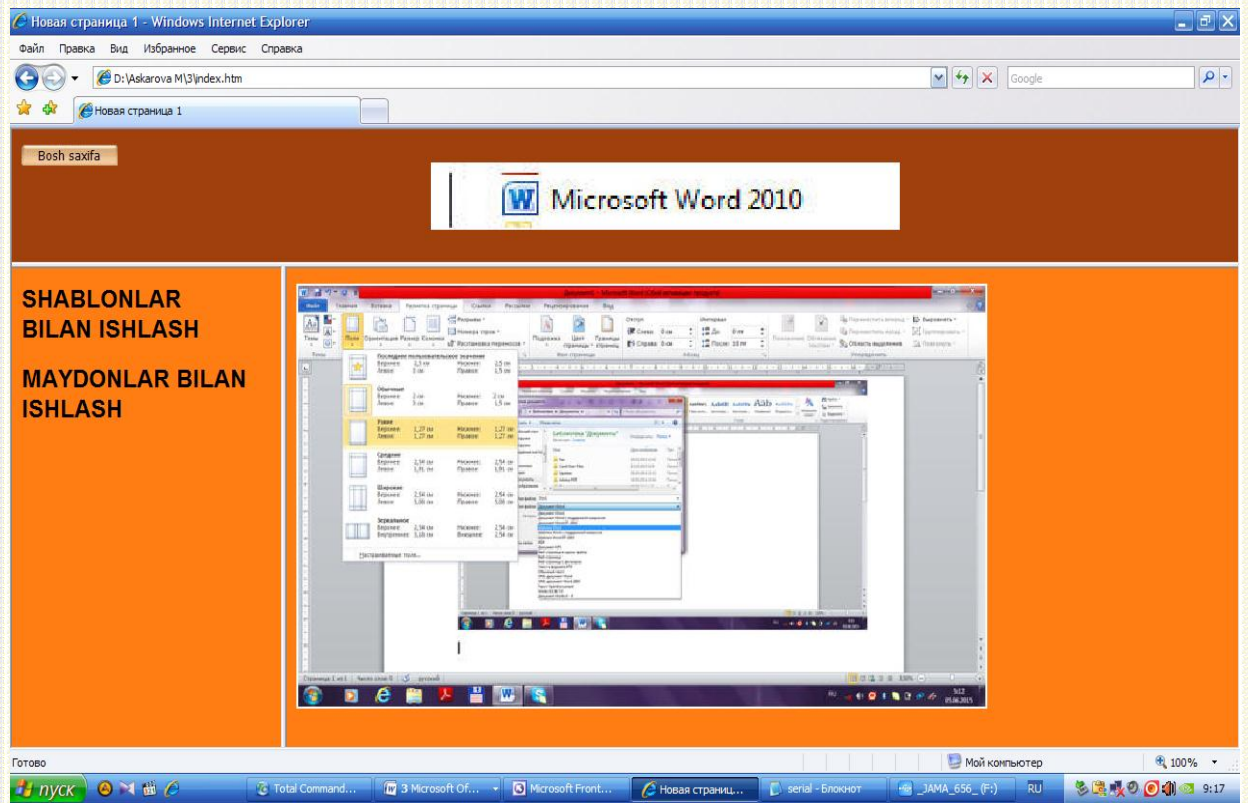

*2.29 - chizma.* Maydonlar bilan ishlash oynada Microsoft Office Word 2010da maydonlar bilan ishlash ko"rsatilgan.

Microsoft Word dasturi juda kuchli universial matnli prosessorligiga va barcha ko"rinishagi hujjatlar: xatlar, faksimil axborotlar, xizmat yozuvlari, instruksiyalar, texnik izohlar, kitob va web-sahifalarga qo"llanishi mumkinligiga ish yakunida men yana bir karra amin bo"ldim.

Wordning boshqa dasturlardan afzalligi :

- **Tanish interfeys bilan ishlash.** Word muharriri Microsoft Office paketining mashhur ilovasidir. Fayllar papkasi bilan ishlashda Microsoft Internet Explorer brauzerining interfeysiga o"xshash interfeys ishlatiladi.

- **Web-sayt komponentlari haqidagi axborotni ko'rish imkonini beradi.**  Bevosita Word ilovasidan fayllar, giperss"lkalar va web-sahifalarning boshqa elementlari statusi haqida bilish mumkin.

- **Web-sahifalar hosil qilishda stilistik mavzulardan foydalanish.** Har bir web-sayt uchun har qanday mavzu fonning, matnning, ro"yxatlarning, bannerlarning, navigatsiya menyusining va boshqa elementlarning ma"lum stilini shakllantiradi.

- **Bevosita serverda web-sahifani ochish va tahrirlash imkoniyati.**Word local kompyuterda yoki tarmoq diskida web-sahifa nusxasi bilan ishlash imkoniyatini beradi. Keyinchalik web-sahifa serverda chop etiladi.

Microsoft Word taqdim etadigan keng funksiyalariga qaramasdan, ular bilan ishlash uncha qiyin emas. Shablon va maydonlar yaratish ustidagi amallar qiziqarli, ijodiy protsessga aylanishi va qisqa vaqtda professional darajadagi sifatli shablon va maydonlar hosil qilish imkoniyatini yaratish ustida ishlab chiquvchilar ko"p ishlar olib boradilar. Umuman olganda bitiruv malakaviy ishni tayyorlash jarayonida shunga amin bo"ldimki, barcha soha egalari Microsoft Word matn muharririda ishlashni to"liq o"rganishlari maqsadga muvofiq deb hisoblayman.

## **ADABIYOTLAR**

1. С.В. Симонович. Информатика. Базовый курс.– СПб.: Питер, 2001. – 640с.

2. М.Хэлворсон, М.Янг. Эффективная работа: Office XP.– СПб.: Питер, 2004. – 1072 с.

3. Microsoft Word. Версия 2002. Шаг за шагом: Практю пособ./ Пер. с англ. - М.:Издательство ЭКОМ, 2002. - 336 с.

4. Александр Шапошников. MS Word 2002 XP – всем. – М.: Майор, 2002. – 592 с. – (Серия книг «Популярный компьютер»)

5. Л.Ширшов. Кто владеет информацией, тот владеет и миром. http://www.pereplet.ru/pops/shirshov/shirshov.html

6. Сергей и Марина Бондаренко. XPLODE PROFESSIONAL PACK. Компьютеры, Интернет, Телекоммуникации #18 (249) – 13.05.04.

7. Л. Пуль. "Работа на персональном компьютере", изд. "Мир", Москва-2013 г.

8. А. Левин. Самоучитель компьютерной графики и звука. Самоучитель. СПб.: Питер 2013 г.